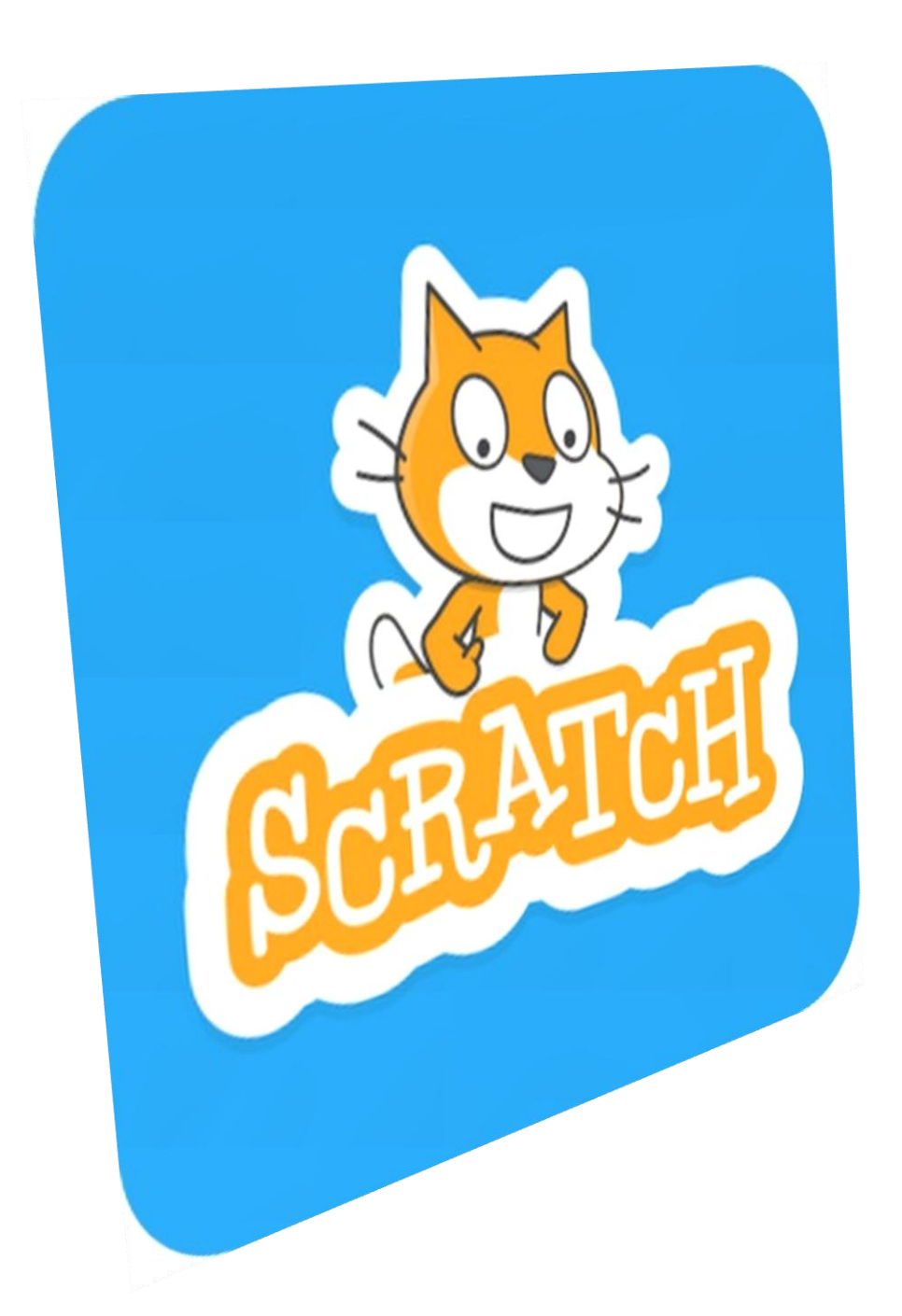

#### **Γεώργιος Κυριακού**

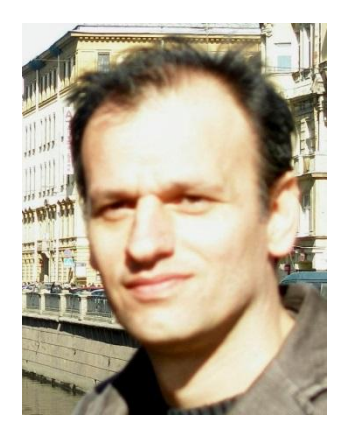

Ο Γεώργιος Κυριακού είναι εκπαιδευτικός Δευτεροβάθμιας εκπαίδευσης, ειδικότητας Πληροφορικής. Έχει πολυετή διδακτική εμπειρία στη Δευτεροβάθμια εκπαίδευση καθώς και στην εκπαίδευση Ενηλίκων.

Είναι κάτοχος πτυχίου Ηλεκτρολόγων Μηχανικών και Μηχανικών Υπολογιστών (Πολυτεχνική Σχολή Α.Π.Θ.), όπου έλαβε και μεταπτυχιακό τίτλο, καθώς και μεταπτυχιακού στις Επιστήμες της Αγωγής (Παιδαγωγικής Σχολής Φλώρινας - Πανεπιστήμιο Δυτικής Μακεδονίας).

Συμμετείχε σε αρκετά σεμινάρια και επιμορφώσεις που αφορούν την Επιστήμη των Υπολογιστών αλλά και με την Επιστήμη της Αγωγής

(Εκπαίδευση Εκπαιδευτών Ενηλίκων, Εκπαίδευση για Σχολεία Δεύτερης Ευκαιρίας, Διοίκηση στην Εκπαίδευση, Σχολική Ψυχολογία κ.α.).

Έχει ασχοληθεί με τη [δημιουργία εκπαιδευτικών σεναρίων](http://aesop.iep.edu.gr/node/18609) με χρήση του προγραμματιστικού περιβάλλοντος [Scratch](https://kyrgeo.sites.sch.gr/teaching-programming-scratch/) και με το πακέτο εκπαιδευτικής ρομποτικής της [Lego Mindstorms](https://kyrgeo.sites.sch.gr/teaching-programming-robotics/) καθώς και με την κατασκευή ιστοσελίδων, κυρίως με το CMS [Wordpress.](https://www.prologos.gr/)

Αυτή τη στιγμή είναι Διευθυντής στο Σχολείο Δεύτερης Ευκαιρίας Φλώρινας.

(e-mail : [kyrgeo@sch.gr\)](mailto:kyrgeo@sch.gr)

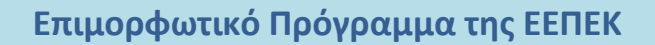

**«Αξιοποίηση Διαδικτύου, Εκπαιδευτικής Ρομποτικής, STEM και Πληροφορικής στη διδακτική πράξη»**

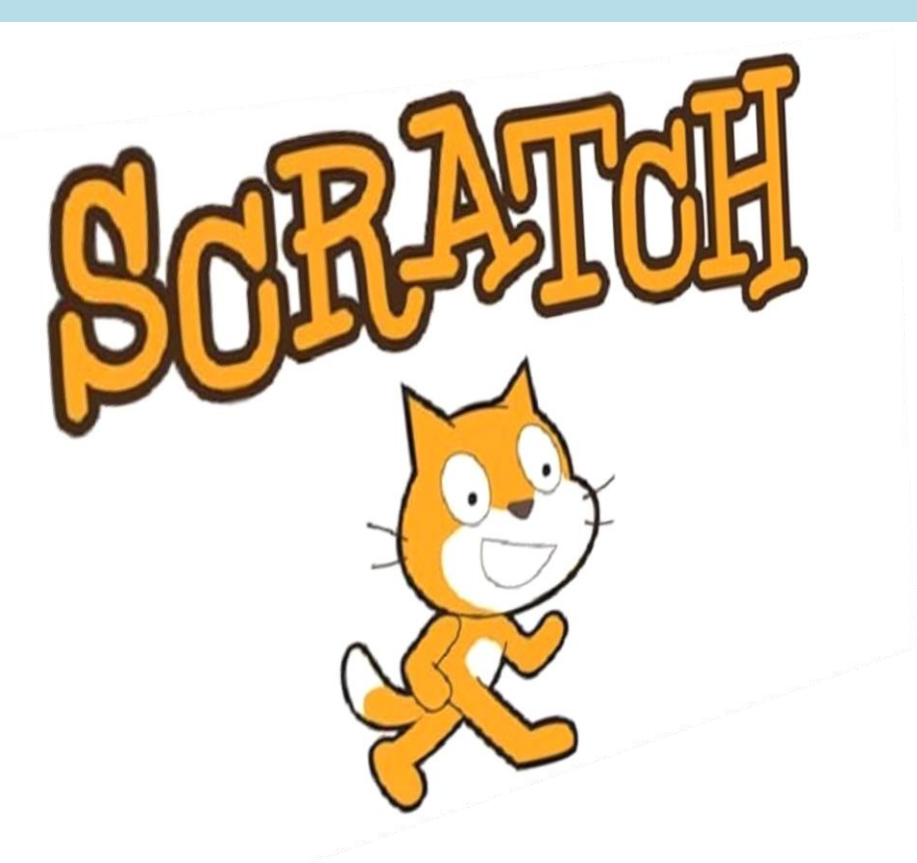

## **Ενότητα 1η**

## <span id="page-2-1"></span><span id="page-2-0"></span>**Το Προγραμματιστικό Περιβάλλον του Scratch**

### Συγγραφή : Γιώργος Κυριακού

Οκτώβριος 2020

## Περιεχόμενα

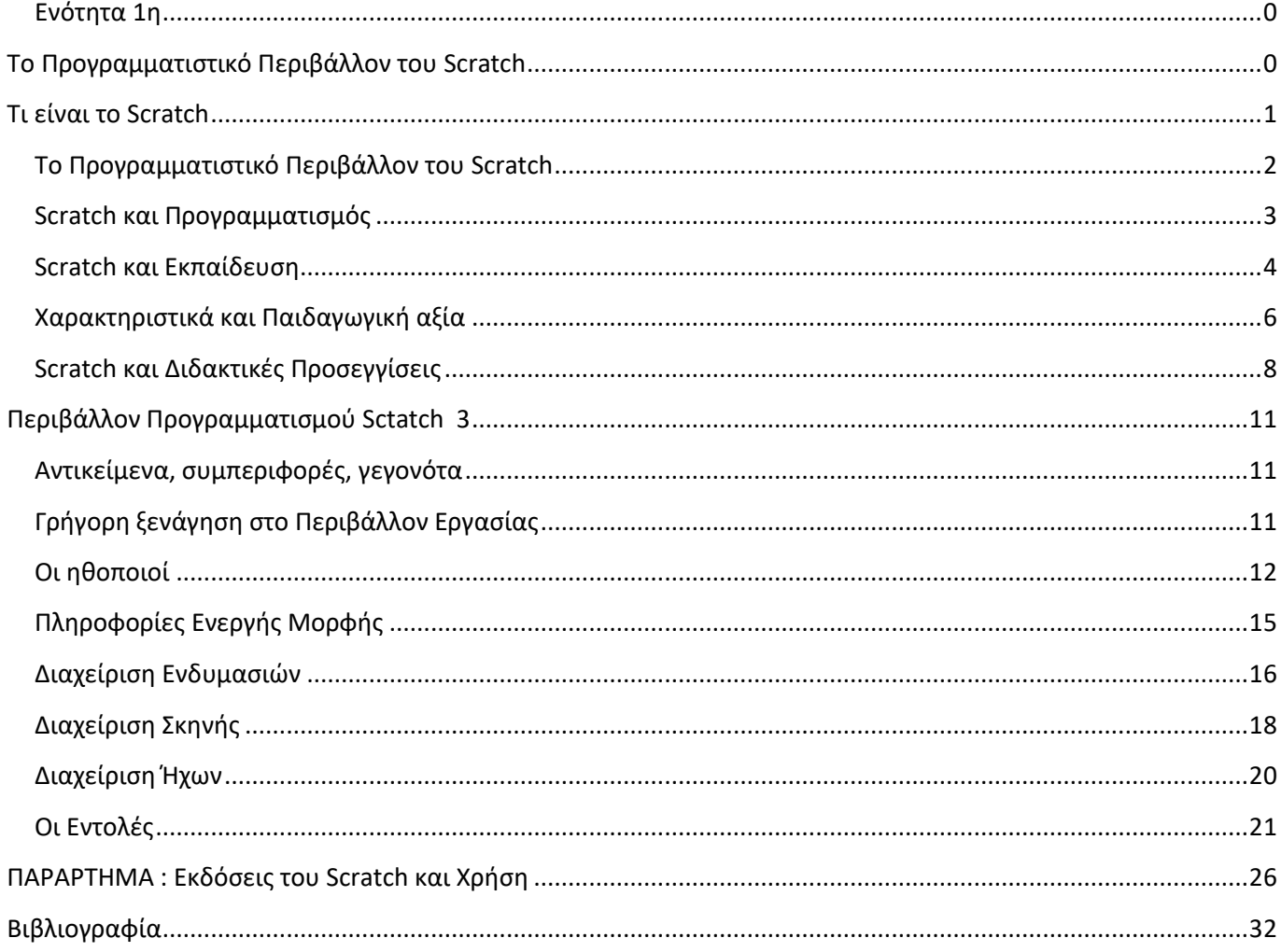

### <span id="page-4-0"></span>**Τι είναι το Scratch**

Το Scratch είναι μια σχετικά καινούργια γλώσσα προγραμματισμού, στην οποία δε χρειάζεται να πληκτρολογήσεις ούτε μια γραμμή κώδικα για να γράψεις ένα πρόγραμμα. Σχεδιάστηκε για να είναι

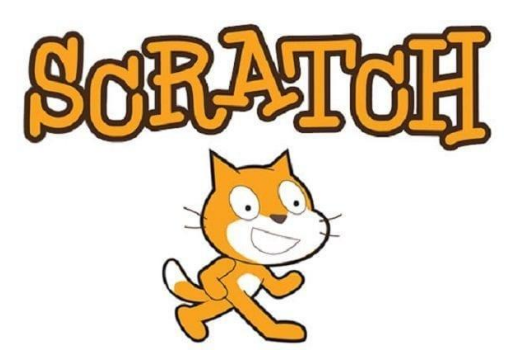

διασκεδαστικό, εκπαιδευτικό κι εύκολο στη διδασκαλία του προγραμματισμού. Διαθέτει εργαλεία για τη δημιουργία διαδραστικών ιστοριών, παιχνιδιών, προσομοιώσεων, παρουσιάσεων, κινούμενων σχεδίων και πολλών άλλων έργων.

Πρόκειται για μία δυναμική οπτική γλώσσα προγραμματισμού, η οποία δημιουργήθηκε το 2007 από το τμήμα Lifelong [Kindergarten](https://llk.media.mit.edu/) Group του πανεπιστημίου της Μασαχουσέτης MIT. Χρησιμοποιείται κυρίως στην εκπαίδευση για την εκμάθηση των εννοιών του προγραμματισμού και καθιστά τον προγραμματισμό μία εύκολη διαδικασία, προσιτή για όλους. scratch.mit.edu

Πρωτοεμφανίστηκε το καλοκαίρι του 2007. Μπορεί κανείς να δουλέψει στο περιβάλλον του, διαδικτυακά (on-line) στην ιστοσελίδα <http://scratch.mit.edu/>. Εναλλακτικά, μπορεί όποιος θέλει να το

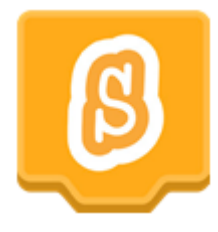

κατεβάσει δωρεάν και να το εγκαταστήσει σε υπολογιστές με λειτουργικό σύστημα Windows, Mac OS X ή Linux. Έχει ελάχιστες απαιτήσεις συστήματος και υπάρχουν πολλά, παραδείγματα (tutorials) και άλλα βοηθήματα για την εύκολη εκμάθηση του. Η τελευταία έκδοση του είναι το Scratch 3.

Διαθέτει μία μεγάλη διαδικτυακή κοινότητα κι ο καθένας μπορεί να μοιραστεί τις δημιουργίες του. Ο κώδικας των έργων που περιλαμβάνονται στον ιστότοπο του Scratch είναι διαθέσιμος σε όλους για να τον τροποποιήσουν και να τον προσαρμόσουν. Έτσι λοιπόν δίνεται η δυνατότητα στον καθένα, να χρησιμοποιήσει και να κατεβάσει κάποιο κώδικα ή ολοκληρωμένο έργο, μαθαίνοντας νέες τεχνικές ή να τροποποιήσει κατάλληλα ένα έργο δημιουργώντας τα δικά το έργα.

Άλλωστε το όνομα Scratch παραπέμπει στην τεχνική του scratching στα παλαιά πικάπ, και αναφέρεται τόσο στη γλώσσα όσο και στην υλοποίηση της. Η ομοιότητα προς το scratching στη μουσική είναι η εύκολη επαναχρησιμοποίηση κομματιών: στο Scratch όλα τα αλληλεπιδραστικά αντικείμενα, γραφικά και ήχοι μπορούν εύκολα να εισαχθούν σε ένα νέο πρόγραμμα και να συνδυαστούν με νέους τρόπους. Έτσι οι αρχάριοι χρήστες μπορούν να δημιουργήσουν άμεσα και γρήγορα το πρώτο τους έργο και με αυτόν τον τρόπο αποκτούν κίνητρο να προσπαθήσουν περαιτέρω.

Η έμφαση στο μοίρασμα είναι σημαντικό μέρος της παιδαγωγικής αξίας του Scratch: τα προγράμματα δεν θεωρούνται μαύρα κουτιά, αλλά αντικείμενα που μπορούν να αναμιχθούν για τη δημιουργία νέων έργων. Εξάλλου το σλόγκαν του Scratch είναι "Φαντάσου · Προγραμμάτισε · Μοιράσου".

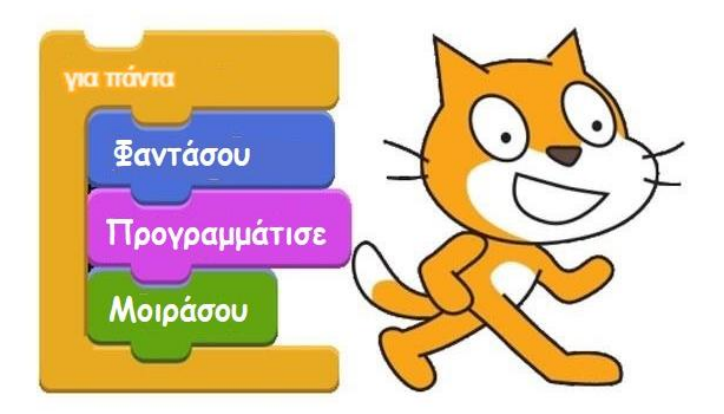

Με τη χρήση του ειδικού λογισμικού Scratch Player (πρόκειται για μικροεφαρμογή Java) τα προγράμματα του Scratch μπορούν να εκτελεστούν από σχεδόν οποιαδήποτε φυλλομετρητή ιστοσελίδων (Browser).

Η διάδοσή του είναι ταχύτατη σε όλο τον κόσμο, εκπαιδευτικό και μη. Είναι παγκοσμίως γνωστό και είναι διαθέσιμο σε πολλές γλώσσες.

### <span id="page-5-0"></span>**Το Προγραμματιστικό Περιβάλλον του Scratch**

Στο περιβάλλον προγραμματισμού του Scratch ο χρήστης εργάζεται όπως οι σκηνοθέτες που ανεβάζουν ένα θεατρικό έργο:

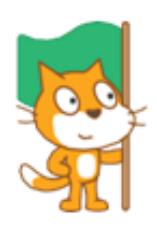

Έχει στη διάθεση του μια σκηνή (κεντρική οθόνη της εφαρμογής) στην οποία δημιουργεί και τοποθετεί αντικείμενα (ηθοποιοί και σκηνικά) επιλέγοντας από μια συλλογή ή ζωγραφίζοντας τα δικά τους. Τα αντικείμενα της σκηνής μπορούν να αλληλεπιδρούν μεταξύ τους αλλά και με τον χρήστη με βάση μία προκαθορισμένη συμπεριφορά

(σενάριο) που ορίζει ο χρήστης-προγραμματιστής. Η συμπεριφορά των αντικειμένων καθορίζεται σύμφωνα με τις οδηγίες που δίνει ο χρήστης μετακινώντας (drag & drop) έναν αριθμό εντολών, που εμφανίζονται ως αποσπώμενα τουβλάκια (blocks) και δημιουργώντας (με τον ίδιο τρόπο που κάνουμε ένα παζλ) στήλες από

συνεχόμενες εντολές, τα σενάρια. Τα σενάρια που δημιουργεί ο χρήστης συνθέτουν ένα πρόγραμμα (έργο) στο scratch.

Τα έργα που αναπτύσσει κανείς με το Scratch μπορούν να είναι πλούσια σε πολυμέσα και να

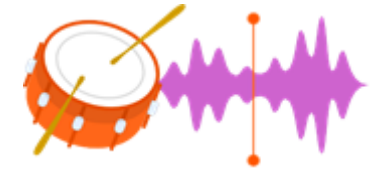

χρησιμοποιούν γραφικά, κινούμενα σχέδια, μουσική και ήχους. Το Scratch δίνει τη δυνατότητα δημιουργίας ηλεκτρονικών παιχνιδιών, κινουμένων σχεδίων, γραφικών αναπαραστάσεων, αλληλεπιδραστικών ιστοριών, εκπαιδευτικών εφαρμογών κ.α.

Δίνει τη δυνατότητα να συνδεθεί και να χρησιμοποιηθεί ως περιβάλλον προγραμματισμού σε άλλο εκπαιδευτικό υλικό, όπως Arduino, Lego WeDo Lego Mindstorms, Raspberry Pi, Micro:bit κα.

#### <span id="page-6-0"></span>**Scratch και Προγραμματισμός**

Η επαφή με το Scratch βοηθάει τα παιδιά να κατανοήσουν τη λειτουργία των νέων τεχνολογιών τις οποίες είναι αναγκαίο να ενστερνιστούν για να έχουν την ικανότητα να τις αξιοποιήσουν αποτελεσματικά στη μελλοντική τους πορεία. Η δημιουργία εργασιών με Scratch φέρνει τα παιδιά σε επαφή με τη ψηφιακή τεχνολογία, έτσι ώστε μαθαίνουν όχι μόνο να αλληλεπιδρούν με τον υπολογιστή, αλλά να μπορούν να δημιουργούν με αυτόν.

Το να χρησιμοποιούμε τεχνολογία αλλά το να μη μπορούμε να δημιουργήσουμε, μοιάζει με το να είμαστε σε θέση να διαβάζουμε αλλά να μη μπορούμε να γράψουμε. Όπως αναφέρεται και στο ιστότοπο του Scratch «Η ικανότητα συγγραφής κώδικα προγραμμάτων υπολογιστή αποτελεί σημαντικό στοιχείο γραμματισμού στη σημερινή κοινωνία. Όταν οι άνθρωποι μαθαίνουν να προγραμματίζουν στο Scratch μαθαίνουν σημαντικές στρατηγικές για την επίλυση προβλημάτων, τον σχεδιασμό έργων και τη μετάδοση ιδεών».

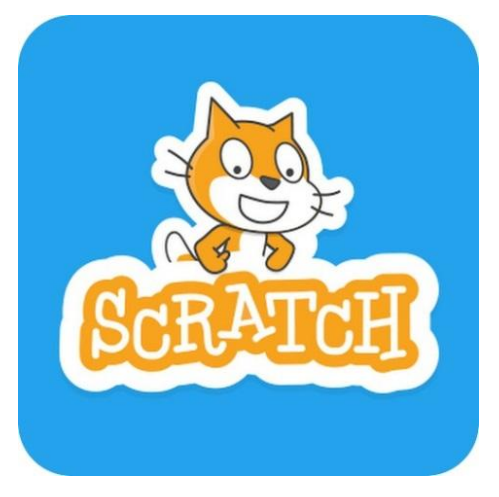

#### <span id="page-7-0"></span>**Scratch και Εκπαίδευση**

Το Scratch είναι ιδιαίτερα δημοφιλές στον τομέα της εκπαίδευσης, κυρίως λόγω της ευκολίας στη χρήση του και την άμεση δημιουργία προγραμμάτων. Οι εντολές είναι απλές και γραμμένες στην καθομιλουμένη και η δομή του προγράμματος μπορεί να παρομοιαστεί με παζλ, όπου "αποσπώμενα κομμάτια" κώδικα μπορούν να μετακινηθούν και προσαρμοστούν μαζί.

Όπως αναφέρεται και στο ιστότοπο του Scratch «Το Scratch βοηθά τους νέους να μάθουν να σκέφτονται δημιουργικά, να συμπεραίνουν μεθοδικά και να συνεργάζονται — ουσιώδεις δεξιότητες για τη ζωή στον 21ο αιώνα».

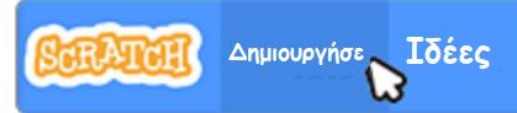

Με το Scratch ο προγραμματισμός γίνεται μια σχετικά απλή διαδικασία. Ένα από τα πιο σημαντικά χαρακτηριστικά του Scratch είναι ότι δίνει άμεση ανατροφοδότηση, η οποία είναι καίριας σημασίας στη συγγραφή κώδικα προγραμμάτων. Αν ένα παιδί προγραμματίσει ένα αντικείμενο ώστε να μετακινηθεί με ένα συγκεκριμένο τρόπο και στη συνέχεια αμέσως βλέπει τα αποτελέσματα που θέλει, τότε ξέρει ότι χειρίστηκε τον κώδικα σωστά. Αυτός ο τύπος άμεσης επιβράβευσης είναι ένα απίστευτα ισχυρό εκπαιδευτικό εργαλείο.

Ο προγραμματισμός στο Scratch αποτελεί μία ευχάριστη δραστηριότητα όπου ο μαθητής θα πειραματίζεται και θα ανακαλύπτει λύσεις σε ένα πρόβλημα χωρίς να προκαλείται σύγχυση και απογοήτευση.

Το Scratch, παρόλο που προσφέρεται και για ψυχαγωγία είναι προσανατολισμένο στην εκπαίδευση. Σήμερα χρησιμοποιείται ευρέως για τη διδασκαλία του προγραμματισμού αλλά μπορεί να αξιοποιηθεί κάλλιστα και για τη διδασκαλία των Μαθηματικών, της Φυσικής, της Βιολογίας, της Μελέτης Περιβάλλοντος και σε άλλα διδακτικά αντικείμενα. Το Scratch είναι σχεδιασμένο να βοηθάει τους μαθητές να δημιουργήσουν τα δικά τους έργα (προγράμματα) με τρόπο διασκεδαστικό, σαν παιχνίδι. Πολλοί εκπαιδευτικοί χρησιμοποιούν το Scratch και στις δύο μορφές μάθησης παραδοσιακή και άτυπη μορφή μάθησης.

Το Scratch ενθαρρύνει τη δημιουργικότητα. Οι μαθητές μπαίνουν στη διαδικασία να σκεφτούν καινούριες ιδέες για έργα και τρόπους για να ξεπεραστούν οι δυσκολίες κατά την υλοποίηση των εφαρμογών. Στο Scratch αναζητούνται καινοτόμες λύσεις στα προβλήματα. Δεν επιδιώκεται απλώς

η επίλυση του προβλήματος, αλλά κυρίως οι μαθητές να χρησιμοποιούν τις ιδέες τους προκειμένου να εφευρίσκουν νέες λύσεις.

Οι μαθητές εξοικειώνονται με τα πολυμέσα αφού με το Scratch μαθαίνουν να διαχειρίζονται πολλαπλές μορφές δεδομένων. Υπάρχουν πολλοί και διαφορετικοί τύποι έργων που μπορούν να υλοποιηθούν: κινούμενα σχέδια, παιχνίδια, διαδραστικές εφαρμογές, ιστορίες, κάρτες, παρουσιάσεις, προσομοιώσεις και άλλα. Μουσική μπορεί να προστεθεί ή να γραφεί ακόμα και μέσα από το Scratch. Φωτογραφίες και γραφικά μπορούν να εισαχθούν, να επεξεργαστούν, ακόμη και να δημιουργηθούν από τους ίδιους τους μαθητές.

Όπως αναφέρεται στο δικτυακό τόπο του Scratch «*Χρησιμοποιούν γραφικά, κινούμενα σχέδια, μουσική και ήχους για να κατασκευάσουν διαδραστικές ιστορίες, τα δικά τους παιχνίδια, όπως επίσης και κινούμενα σχέδια*». Εκτός από εκπαίδευση, είναι σίγουρα και ψυχαγωγία, γι' αυτό αρέσει τόσο στα παιδιά.

Έχει αναγνωριστεί διεθνώς ότι η μάθηση μέσα από το παιχνίδι έχει πολύ θετικά αποτελέσματα και ότι οι μαθητές μαθαίνουν καλύτερα όταν έχει ενδιαφέρον αυτό που κάνουν και όταν έχει άμεσο αποτέλεσμα.

Προγραμματίζοντας με το Scratch καλλιεργείται η κριτική και δημιουργική σκέψη των μαθητών. Καθώς οι μαθητές μαθαίνουν να προγραμματίζουν από το μηδέν αναπτύσσουν παράλληλα και την κριτική ικανότητα.

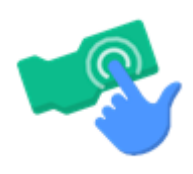

Με το Scratch μαθαίνουν να σχεδιάζουν εναλλακτικές λύσεις ενός προβλήματος, αξιολογώντας τα δεδομένα και παίρνοντας την κατάλληλη απόφαση κάθε φορά και αναπτύσσουν δεξιότητες επίλυσης προβλημάτων. Η δημιουργία ενός έργου στο Scratch απαιτεί αρχικά τη σκέψη μιας ιδέας, το χωρισμό του προβλήματος σε

βήματα, το σχεδιασμό της λύσης σύμφωνα με τις ανάγκες του έργου και υλοποίησή του. Οικοδομούν τη γνώση, κομμάτι κομμάτι, επαναχρησιμοποιώντας μικρότερα τμήματα κώδικα σε πιο σύνθετα προβλήματα και έτσι παρέχεται η δυνατότητα καλλιέργειας δεξιοτήτων συνεργασίας και ομαδικότητας.

Το Scratch ενθαρρύνει τη συνεργασία και την ανταλλαγή. Οι μαθητές συνεργάζονται, βοηθούν ο ένας τον άλλο και μοιράζονται τις ιδέες τους και τα τελικά τα σενάρια τους. Στο Scratch δίνεται η δυνατότητα σπασίματος του ολικού προγράμματος σε επιμέρους τμήματα που μπορεί να

αναλαμβάνει κάθε παιδί ξεχωριστά και στο τέλος να ενωθούν και να δώσουν ένα ολοκληρωμένο έργο.

### <span id="page-9-0"></span>**Χαρακτηριστικά και Παιδαγωγική αξία**

Η γλώσσα προγραμματισμού Scratch και το περιβάλλον ανάπτυξής της έχουν σχεδιαστεί για να μαθαίνεται εύκολα από τα παιδιά χωρίς προηγούμενη εμπειρία στον προγραμματισμό. Μπορούν να φτιάξουν τις δικές τους διαδραστικές ιστορίες, τα δικά τους παιχνίδια εύκολα και γρήγορα, ενώ παράλληλα θα μαθαίνουν για τις βασικές αρχές του προγραμματισμού. Η μορφή των εντολών του είναι πλήρως κατανοητή. Έτσι η γραφή του πρώτου ολοκληρωμένου έργου είναι εύκολη με εμφανή άμεσα αποτελέσματα (π.χ. δημιουργία κάποιου κινούμενου σχεδίου) σε αντίθεση με άλλες γλώσσες προγραμματισμού, όπου πρέπει να διδαχθούν σημαντικό πλήθος εντολών και να ολοκληρωθούν αρκετές ώρες διδασκαλίας πριν από τη δημιουργία ενός ολοκληρωμένου έργου από τους μαθητές. Με τον οπτικό προγραμματισμό που παρέχει, οι μαθητές κατανοούν ευκολότερα τον τρόπο με τον οποίο εκτελείται ένα πρόγραμμα.

Η ευκολία οφείλεται στο γεγονός ότι οι εντολές, που είναι τα δομικά συστατικά ενός προγράμματος, στο Scratch, αναπαριστώνται ως τουβλάκια. Τα τουβλάκια, συνθέτονται σε στοίβες με προκαθορισμένη σειρά και συνιστούν τα σενάρια ενεργειών. Όλες αυτές οι στοίβες από τουβλάκια δημιουργούν τελικά το ολοκληρωμένο πρόγραμμα.

Πιο αναλυτικά το Scratch βασίζεται σε ήρωες (μορφές ή χαρακτήρες - sprites) που μπορούν να μετακινούνται, να μιλούν, να αλλάζουν μορφή ή γενικότερα να κάνουν ότι θέλει ο προγραμματιστής. Οι εντολές οργανώνονται σε κατηγορίες - ομάδες εντολών, τις παλέτες εντολών. Κάθε παλέτα εντολών έχει το δικό της χρώμα και με αυτόν τον τρόπο γίνεται ευκολότερη η εύρεση της κατάλληλης κάθε φορά εντολής. Τα ονόματα των παλετών και των εντολών έχουν επιλεχθεί ώστε να είναι άμεσα κατανοητό σε τι χρησιμεύουν. Επίσης μπορεί κανείς να δει άμεσα και εύκολα το αποτέλεσμα οποιασδήποτε εντολής, με ένα κλικ με το ποντίκι πάνω στην εντολή (ακόμη και μέσα στην παλέτα). Τα μπλοκ μπορούν να συρθούν στην περιοχή σεναρίων και να συνθέσουν σενάρια για κάθε χαρακτήρα.

Οι εντολές οι οποίες είναι σε μορφή εικόνων ως 'τουβλάκια' (blocks) μετακινούνται, αντί να συντάσσονται. Η σύνταξη των εντολών είναι πολύ εύκολη, καθώς δεν απαιτείται πληκτρολόγηση, αλλά τα κομμάτια του κώδικα σχηματίζονται με γραφικό τρόπο, οπότε αποφεύγονται τα συντακτικά λάθη και η

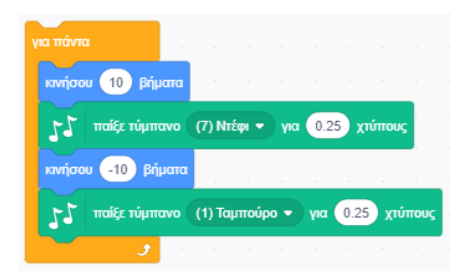

δομή του προγράμματος σε συνδυασμό και με τα διαφορετικά χρώματα είναι πιο εύκολα κατανοητή. Τα συντακτικά λάθη αποφεύγονται επίσης και από το γεγονός ότι τα μπλοκ έχουν ειδικά σχήματα με κοιλότητες και εξογκώματα για να εφαρμόζουν σε συνδυασμό με άλλα μπλοκ, όπως σε ένα πάζλ – puzzle, επιτρέποντας στους χρήστες να επικεντρωθούν σε ενδιαφέροντα προβλήματα αμέσως.

Το Scratch έχει σχεδιαστεί έτσι, ώστε οι μαθητές να μπορούν να αλλάζουν δυναμικά τα κομμάτια του κώδικα, να βλέπουν αμέσως τα αποτελέσματα και ανάλογα με αυτά, να τροποποιούν τις εντολές. Έτσι, καθ 'όλη τη διαδικασία υλοποίησης, οι μαθητές πειραματίζονται με τον κώδικα, οπότε κάνοντας εκσφαλμάτωση (debugging) ολοκληρώνεται και η φάση του Ελέγχου του τελικού προϊόντος. Ο έλεγχος της εκτέλεσης του κώδικα είναι μία εύκολη διαδικασία καθώς δίνεται η δυνατότητα να εμφανιστούν οι μεταβλητές στην οθόνη, κάτι που βοηθάει στη διόρθωση και την κατανόηση του πώς δουλεύει το σενάριο.

Σε ένα έργο Scratch συμμετέχουν το σκηνικό και οι μορφές που μπορούν να προγραμματιστούν και να εκτελούν τα σενάρια τους ταυτόχρονα. Ο «ταυτόχρονος προγραμματισμός» έχει ιδιαίτερη εκπαιδευτική αξία αφού επιτρέπει προσομοίωση καταστάσεων της πραγματικότητας όπου έχουμε οντότητες που δρουν παράλληλα και αυτόνομα. Επίσης μία μορφή μπορεί να εκτελεί ταυτόχρονα πολλά σενάρια.

Οι μορφές και το σκηνικό έχουν τη δυνατότητα να μεταδίδουν και να λαμβάνουν μηνύματα τα οποία μπορεί να είναι απαρχή νέων σεναρίων. Με τον τρόπο αυτό επιτυγχάνεται η επικοινωνία και ο συντονισμός των ενεργειών των μορφών.

Το Scratch διαθέτει εντολές για χειρισμό ήχου και όψεων. Ο χρήστης μπορεί να εισάγει εικόνες ως ενδυμασίες μορφών ή υπόβαθρα του σκηνικού, καθώς και ήχους από μία μεγάλη βιβλιοθήκη που συνοδεύει το Scratch, αλλά και από

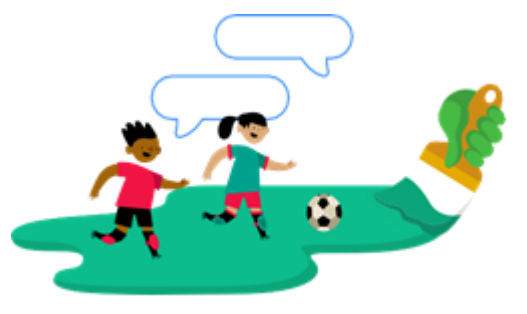

εξωτερικές πηγές. Έτσι δίνεται η δυνατότητα δημιουργίας μεγάλης ποικιλίας έργων όπως διαδραστικές ιστορίες και παιχνίδια, δίνοντας ένα επιπλέον κίνητρο στους προγραμματιστές νεαρής ηλικίας.

Περιλαμβάνει ένα μεγάλο αριθμό αισθητήρων που είναι σε θέση να αντιλαμβάνονται τις ενέργειες που πραγματοποιούμε από το πληκτρολόγιο, το ποντίκι και μία σειρά συμβάντων.

Δίνει τη δυνατότητα της εμφάνισης της τιμής των μεταβλητών στην οθόνη καθώς και της μεταβολής τους μέσω γραμμής κύλισης. Υποστηρίζει ακόμα και την τεχνική της αναδρομής. Η τελευταία έκδοση του Scratch υποστηρίζει τη δημιουργία διαδικασιών με παραμέτρους καθώς και την αλληλεπίδραση των μορφών με το χρήστη μέσω κάμερας.

Δίνει τη δυνατότητα προσθήκης εξωτερικών επεκτάσεων ρομποτικής και προγραμματισμού τους.

Όλα τα παραπάνω καθιστούν το Scratch ένα ιδανικό εκπαιδευτικό λογισμικό που υποστηρίζει με τον καλύτερο τρόπο τις αρχές του εποικοδομισμού (Papert – Piaget) της ανακαλυπτικής μάθησης (Bruner) αλλά και των κοινωνιογνωστικών θεωριών μάθησης (Vygotsky).

#### <span id="page-11-0"></span>**Scratch και Διδακτικές Προσεγγίσεις**

Το περιβάλλον του Scratch έχει χαρακτήρα παιγνιώδη, επιτρέπει τον πειραματισμό με τα στοιχεία του προγραμματιστικού περιβάλλοντος με ενεργητική συμμετοχή και δίνει τη δυνατότητα ανάπτυξης ισχυρής αλληλεπίδρασης μεταξύ των μαθητών. Έτσι προτιμάται μια πιο μαθητοκεντρική προσέγγιση, με τους μαθητές να δουλεύουν σε ομάδες ή ανά δύο με τα έργα της επιλογής τους. Ευνοείται λοιπόν ιδιαίτερα η δημιουργία ενός τυπικού περιβάλλοντος κοινωνιο-κονστρουκτιβιστικού.

Το Scratch παρέχει τη δυνατότητα να υιοθετηθούν οι βασικές ιδέες του Piaget και του Papert: «Ο διδάσκων οφείλει να δημιουργεί κατάλληλες συνθήκες για να μπορέσουν οι μαθητές να οικοδομήσουν τις γνώσεις τους». Η μάθηση προκύπτει όταν με βάση τις εμπειρίες μας κατασκευάζουμε τη δική μας κατανόηση για τον κόσμο στον οποίο ζούμε. Καθένας δημιουργεί τους δικούς του κανόνες και νοητικά μοντέλα και η μάθηση προκύπτει ως προσαρμογή αυτών των μοντέλων για την αφομοίωση των νέων εμπειριών. Οι μαθητές, στο περιβάλλον του Scratch αλληλεπιδρούν με το λογισμικό προκειμένου να

δημιουργήσουν τη δική τους γνώση για τον προγραμματισμό. Σύμφωνα με τον Piaget «η μάθηση δε μεταδίδεται αλλά οικοδομείται μέσα από την ενεργητική συνεργασία μεταξύ του εκπαιδευτικού και των μαθητών αλλά και των μαθητών μεταξύ τους». Η διδασκαλία πρέπει να προσαρμόζεται στο επίπεδο νοητικής κατάστασης του κάθε μαθητή και δεν πρέπει να στοχεύει στην αύξηση των γνώσεων αλλά στη δημιουργία ικανοτήτων στον μαθητή να ανακαλύπτει και να επινοεί.

Επίσης το scratch είναι κατάλληλο να χρησιμοποιηθεί με σκοπό την επίλυση προβλημάτων στα πλαίσια των μαθητοκεντρικών μεθόδων που υποστηρίζουν τη συνεργατική μάθηση. Με την κατάλληλη διοργάνωση του μαθήματος, μπορούν ακόμη να δημιουργηθούν συνθήκες κατάλληλες για συνεργατική μάθηση υποστηριζόμενη από υπολογιστή (CSCL - Computer Supported Collaborative Learning).

Όπως υποστηρίζουν οι θεωρητικές αρχές του Vygotsky, η μάθηση δημιουργείται μέσα από την αλληλεπίδραση του ατόμου με άλλα άτομα, μέσω υλοποίησης κοινών δραστηριοτήτων (εργασία σε ομάδες). Έτσι οι μαθητές, εργαζόμενοι σε ομάδες έχουν τη δυνατότητα να αλληλεπιδράσουν σε μεγάλο βαθμό με τους συμμαθητές τους να αντιμετωπίσουν κοινωνιογνωστικές συγκρούσεις και έτσι να αναγκαστούν να διατυπώσουν τη γνώμη τους, να εκφράσουν απόψεις, να επιχειρηματολογήσουν, να διαφωνήσουν και να εμπλουτίσουν - επεκτείνουν τις αρχικές τους αντιλήψεις και να ανακατασκευάσουν τις απόψεις τους και τις αρχικές στάσεις ώστε να κατακτήσουν τη νέα γνώση. Ο ρόλος του εκπαιδευτικού είναι συμβουλευτικός και καθοδηγητικός. Εμψυχώνει, συμβουλεύει και καθοδηγεί τις ομάδες προκειμένου να πειραματιστούν με το λογισμικό, να συζητήσουν και να συνάγουν συμπεράσματα.

Η συνεργασία ομάδων βοηθάει στην ανάπτυξη της ικανότητας επικοινωνίας, στην ένταξη των μοναχικών μαθητών στο κοινωνικό σύνολο του σχολείου και εξασφαλίζει την ενεργό συμμετοχή των μαθητών στη μαθησιακή διαδικασία με φυσικό και αβίαστο τρόπο. Η εργασία σε ομάδες περιορίζει την ανταγωνιστικότητα μεταξύ των μαθητών και συγχρόνως κάνει τους μαθητές να αισθάνονται υπεύθυνα και σημαντικά άτομα, ικανά να αναλάβουν αρμοδιότητες και να συμβάλλουν στην ολοκλήρωση μιας κοινής εργασίας. Μία κατάλληλη μέθοδος για την εκπόνηση ομαδικών συνθετικών εργασιών είναι η μέθοδος Project ή η μέθοδος των σχεδίων.

To Scratch προσφέρεται επίσης και για την υλοποίηση της ανακαλυπτικής θεωρίας μάθησης του J. Bruner, σύμφωνα με την οποία, οι μαθητές ανακαλύπτουν τη γνώση μέσα από ανακαλυπτικές διαδικασίες όπως είναι η εκτέλεση ενός έτοιμου προγράμματος. Η ιδέα της σταδιακής ανακάλυψης

μπορεί να αποτελέσει ένα ιδιαίτερα σημαντικό κίνητρο για το μαθητή, τον οποίο μπορεί να βοηθήσει ή και να καθοδηγήσει ο εκπαιδευτικός (καθοδηγούμενη ανακάλυψη). Ο ρόλος του εκπαιδευτικού είναι αυτός του εμψυχωτή, βοηθού και καθοδηγητή στη διαδικασία της ανακάλυψης.

Το Scratch επιτρέπει επίσης να χρησιμοποιηθεί η προσέγγιση εργασίας κατά ζεύγη όπως προτείνεται από σύγχρονες μεθοδολογίες όπως το Extreme Programming (XP). Οι μαθητές που αποτελούν μία ομάδα αναλαμβάνουν συγκεκριμένους ρόλους και εργάζονται ανά δύο στον ίδιο υπολογιστή. Ο ένας χειρίζεται τον υπολογιστή, ενώ ο άλλος επιβλέπει την εργασία και παρεμβαίνει συνέχεια. Σε τακτά χρονικά διαστήματα εναλλάσσουν τους ρόλους αυτούς.

Τέλος ενδείκνυται για τη μάθηση μέσω παιχνιδιού ή παιχνιδοκεντρική μάθηση «game based learning», αφού οι μαθητές καλούνται να δημιουργήσουν *οι ίδιοι* παιχνίδια ή παιγνιώδεις καταστάσεις, γεγονός που προκαλεί πάντα το ενδιαφέρον των μαθητών αλλά και τους δημιουργεί κίνητρα να ασχοληθούν με αυτού του είδους τις δραστηριότητες.

### <span id="page-14-0"></span>**Περιβάλλον Προγραμματισμού Sctatch 3**

Το Scratch είναι μια γλώσσα οπτικού προγραμματισμού, οδηγούμενου από γεγονότα.

Τα έργα (project) στο Scratch φτιάχνονται με αντικείμενα που λέγονται **μορφές** (sprite).

Μπορούμε να αλλάξουμε την εμφάνιση μιας μορφής δίνοντάς της μια διαφορετική **ενδυμασία**  (costume). Μπορούμε να την κάνουμε να μοιάζει με άνθρωπο, με τρένο, με πεταλούδα ή με οτιδήποτε άλλο. Κάθε μορφή μπορεί να έχει μία ή περισσότερες ενδυμασίες**.**

Αφού δημιουργήσουμε τις μορφές και τους δώσουμε τις επιπλέον ενδυμασίες, μπορούμε να δώσουμε οδηγίες σε κάθε μία μορφή ώστε να κινηθεί, να παίξει μουσική, να κάνει υπολογισμούς ή να αλληλεπιδράσει με άλλες μορφές.

#### **Αντικείμενα, συμπεριφορές, γεγονότα**

<span id="page-14-1"></span>**Αντικείμενο :** Οποιαδήποτε μορφή - ήρωας που πρωταγωνιστεί στο πρόγραμμα μας ή το σκηνικό. **Συμπεριφορά :** Μία σειρά εντολών που δίνουμε σε ένα αντικείμενο, η οποία ονομάζεται **Σενάριο**. **Γεγονός :** Ένα συμβάν που αναγνωρίζεται από το αντικείμενο και για το οποίο, το αντικείμενο αντιδράμε μία συγκεκριμένη συμπεριφορά.

#### <span id="page-14-2"></span>**Γρήγορη ξενάγηση στο Περιβάλλον Εργασίας**

Στο πάνω μέρος, όπως σε κάθε εφαρμογή, βρίσκεται η **Γραμμή τίτλου** και η **Γραμμή μενού**. Στο περιβάλλον προγραμματισμού του Scratch η οθόνη χωρίζεται σε τέσσερεις περιοχές: [**Παλέτες Εντολών**] και [**Περιοχή Εντολών**]**,** [**Περιοχή σεναρίων**]**, [Σκηνή**] και [**Πληροφορίες Ενεργής Μορφής**]**,**  [**Λίστα Μορφών**] και [**Υπόβαθρα**]. Στο πάνω μέρος, όπως σε κάθε εφαρμογή, βρίσκεται η **Γραμμή τίτλου** και η **Γραμμή μενού**.

Η εικόνα που ακολουθεί παρουσιάζει τις βασικές περιοχές του περιβάλλοντος εργασίας του Scratch. Η περιοχή με τη φωτογραφία της πόλης στα δεξιά είναι η σκηνή, ο χώρος δράσης των μορφών. Ακριβώς από κάτω βρίσκεται η λίστα μορφών και σκηνικών. Στο κέντρο του παραθύρου βρίσκεται ο χώρος στον οποίο εισάγουμε τις εντολές για κάθε αντικείμενο, ενώ στα αριστερά βλέπουμε τις παλέτες εντολών με τις διαθέσιμες εντολές.

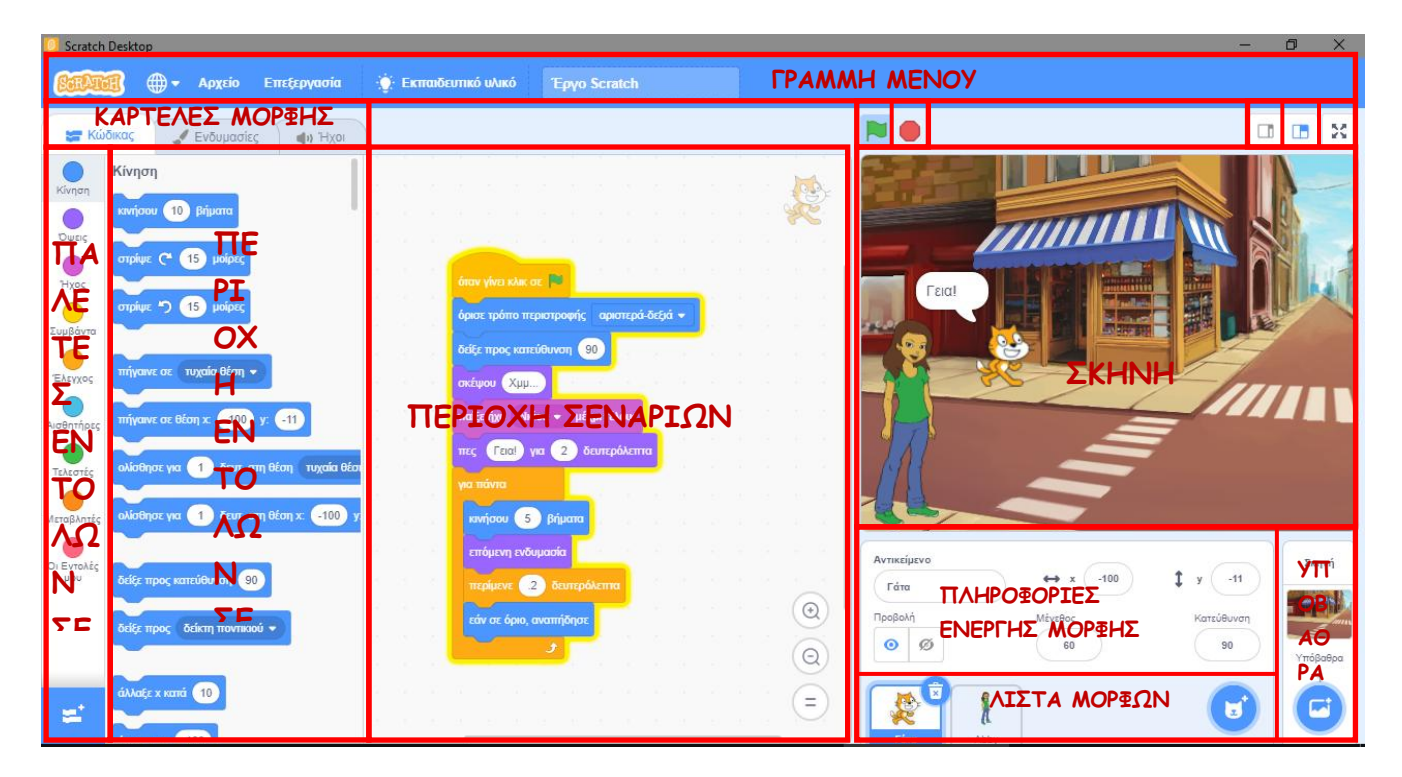

Η Σκηνή είναι ο χώρος όπου ζωντανεύουν οι ιστορίες μας, τα παιχνίδια και τα κινούμενα σχέδια. Οι μορφές κινούνται και αλληλεπιδρούν μεταξύ τους επάνω στη σκηνή. Είναι ο χώρος όπου βλέπουμε το αποτέλεσμα του προγράμματός μας. Περιέχει τα αντικείμενά μας και το σκηνικό.

m. Πατώντας το κουμπί (που παινό τα κουμπιά προβολής που που βρίσκονται πάνω δεξιά από τη [**Σκηνή**] μεγαλώνει ο χώρος της σκηνής και ' εξαφανίζονται ' οι εργαλειοθήκες. Με τα άλλα δύο κουμπιά επαναφέρουμε τη σκηνή στο αρχικό τα μέγεθος ή σε κάποιο ενδιάμεσο μέγεθος.

Με τα κουμπιά που βρίσκονται πάνω αριστερά από τη [**Σκηνή**] ξεκινάει η εκτέλεση ή σταματάει να εκτελείται το έργο μας.

Η Σκηνή έχει πλάτος 480 μονάδες και ύψος 360 μονάδες. Για να ορίζουμε σε ποιο σημείο βρίσκεται μία μορφή μας και πώς κινείται στο χώρο, χωρίζουμε τη σκηνή σε τέσσερα τεταρτημόρια. Η θέση του κάθε αντικείμενου περιγράφεται από δύο τιμές, x και y. Το x μπορεί να πάρει τιμές από -240 έως +240 και το y από -180 έως +180. Το κέντρο της Σκηνής έχει συντεταγμένες x=0 και y=0.

Για να πούμε στη μορφή τι να κάνει, σέρνουμε **εντολές** (που μοιάζουν με τουβλάκια - blocks) από την [**Περιοχή Εντολών**] προς την [**Περιοχή Σεναρίων**]. Τις εντολές αυτές τις συνενώνουμε σε στοίβες που ονομάζονται (σενάρια, κώδικες - scripts). Όταν σέρνουμε μία εντολή μέσα στην [**Περιοχή Σεναρίων**], μία γκρίζα σκιά υποδεικνύει πού μπορούμε να την αφήσουμε ώστε να δημιουργήσει μια σωστή ένωση με άλλη εντολή. Για να εκτελεστεί μια εντολή, κάνουμε ΄κλικ΄ επάνω της. Όταν κάνουμε ΄κλικ΄ σε ένα **σενάριο**, το Scratch ' τρέχει ' τις εντολές από την κορυφή του σεναρίου έως το τέλος. Το σύνολο των μορφών με τα σενάρια που έχουμε φτιάξει για ένα συγκεκριμένο σκοπό αποτελούν ένα **έργο** (**Πρόγραμμα**) γραμμένο σε Scratch

Το Scratch είναι μια γλώσσα που προωθεί τον παράλληλο προγραμματισμό καθώς ένα έργο μπορεί να περιέχει πολλά σενάρια και άρα εντολές που τρέχουν ξεχωριστά και παράλληλα για κάθε αντικείμενο.

Η [**Λίστα** Μ**ορφών**] παρουσιάζει μικρογραφίες όλων των μορφών του έργου. Το όνομα της κάθε μορφής εμφανίζεται κάτω από τη μικρογραφία της. Για να δούμε ή να επεξεργαστούμε τα σενάρια (κώδικας), τις ενδυμασίες και τους ήχους μιας μορφής, κάνουμε ΄κλικ΄ πάνω στη μικρογραφία της, στη Λίστα Μορφών ή κάνουμε ΄διπλό κλικ΄ πάνω στην ίδια τη μορφή μέσα στη σκηνή. (Η επιλεγμένη – ενεργή μορφή επισημαίνεται με μπλε περίγραμμα μέσα στη Λίστα Μορφών)

#### **Οι ηθοποιοί**

<span id="page-15-0"></span>Στο Scratch τοποθετούμε στη σκηνή μία σειρά από χαρακτήρες – **μορφές**.

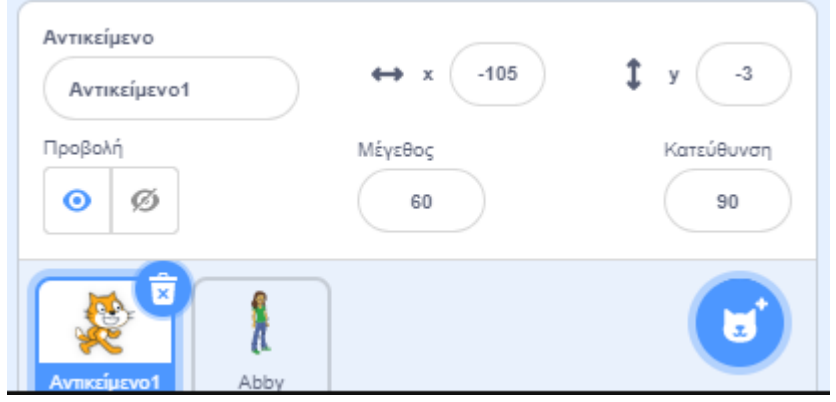

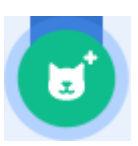

Για τη δημιουργία μιας μορφής χρησιμοποιούμε το κουμπί «**Επίλεξε ένα Αντικείμενο**»

Μόλις κάνουμε ΄κλικ΄ πάνω του εμφανίζεται το παρακάτω παράθυρο:

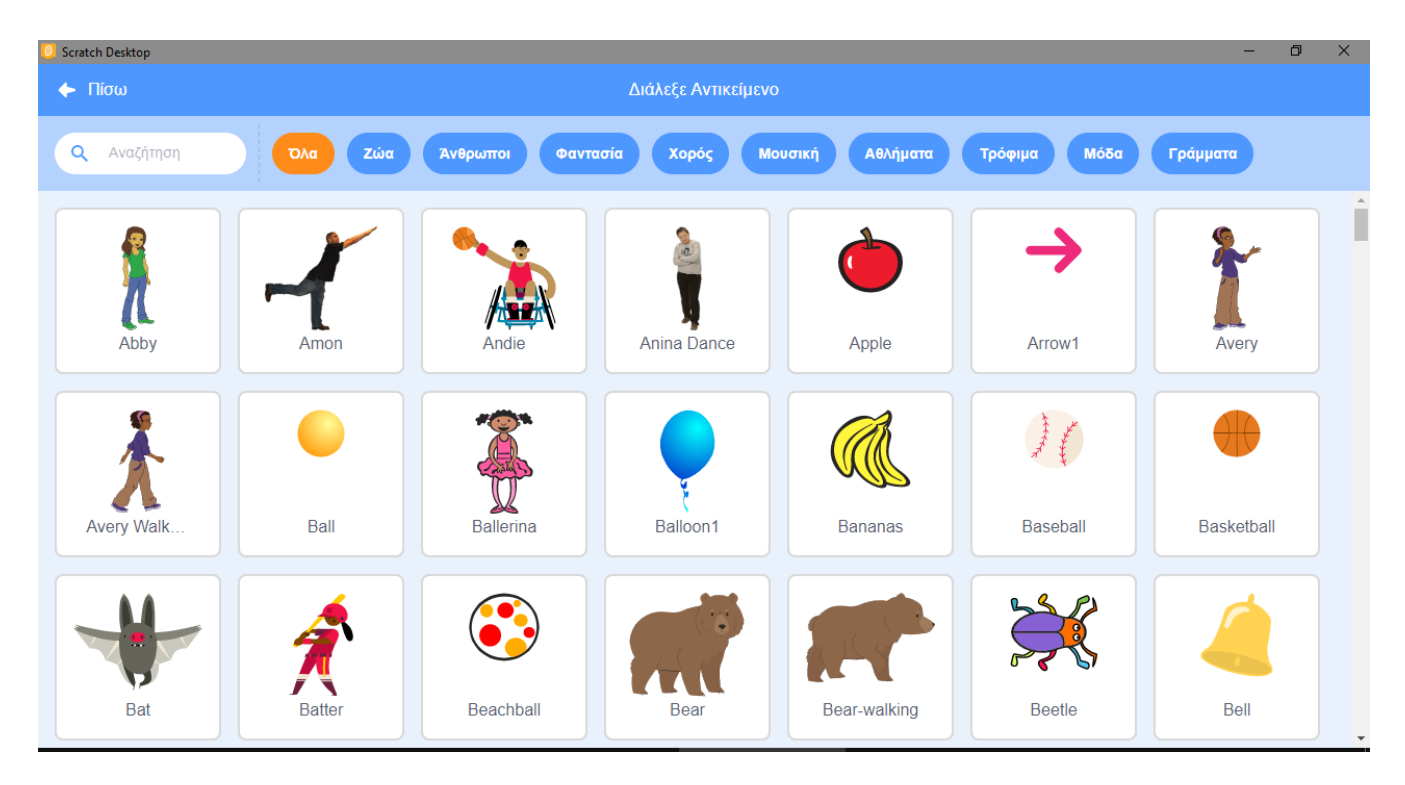

στο οποίο βλέπουμε όλες τις μορφές – **αντικείμενα** που είναι διαθέσιμα στο scratch και τις οποίες μπορούμε να προβάλουμε ανά κατηγορία χρησιμοποιώντας τα μπλε κουμπιά στο πάνω μέρος του παραθύρου.

Για κάθε μορφή ορίζουμε ένα ή περισσότερα σενάρια - **κώδικα** που θα εκτελέσει. Με αυτό τον τρόπο της δίνουμε ένα συγκεκριμένο ρόλο – **συμπεριφορά**.

*Παρατήρηση: Περνώντας απλώς με το ποντίκι πάνω από τα αντικείμενα, τα περισσότερα από αυτά κινούνται και μας δείχνουν τις πόζες που μπορούν να λάβουν (τις ενδυμασίες που διαθέτουν) σε animation.*

Κάθε μορφή μπορεί να εμφανίζεται στη σκηνή μας με διαφορετικά κουστούμια - ενδυμασίες και να αναπαράγει διαφορετικούς ήχους. Τις δυνατές ενδυμασίες των μορφών μπορούμε να τις δείτε και να τις επεξεργαστούμε από την καρτέλα {**Ενδυμασίες**} στις [**Καρτέλες Μορφής**]. Μία ενδυμασία μπορεί να παριστάνει κάποιο άλλο ντύσιμο ή κάποια άλλη στάση του σώματος της μορφή μας.

Για ενδυμασία μπορούμε να χρησιμοποιήσουμε κάποια από τις έτοιμες φιγούρες που διαθέτει το scratch ή οποιαδήποτε άλλη εικόνα : μπορούμε να δημιουργήσουμε μια εικόνα στον Επεξεργαστή Ζωγραφικής, να εισάγουμε μια από τον σκληρό σας δίσκο ή μια που έχουμε κατεβάσει από το διαδίκτυο.

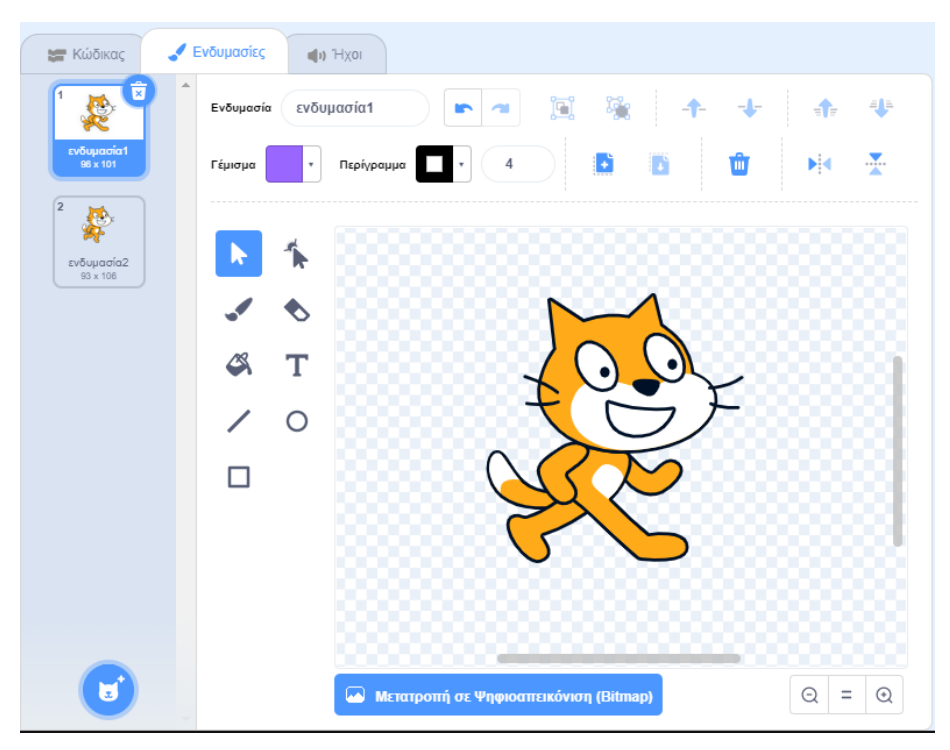

Από εδώ μπορούμε να δούμε τις διαθέσιμες ενδυμασίες για την τρέχουσα μορφή, να τις διαχειριστούμε, να τροποποιήσουμε αυτές που υπάρχουν, να διαγράψουμε αυτές που δε χρειαζόμαστε, να εισάγουμε μία νέα ενδυμασία από ένα κατάλογο έτοιμων ενδυμασιών ή να σχεδιάσουμε μία δική μας.

*Παρατήρηση: Με την εκκίνηση του scratch, η αρχική μορφή της γάτας είναι εφοδιασμένη με δύο ενδυμασίες.*

Από την καρτέλα {**Ήχοι**} στις [**Καρτέλες Μορφής**] μπορούμε να δούμε και να επεξεργαστούμε τους ήχους που μπορούν να αναπαραχθούν από την τρέχουσα μορφή μας.

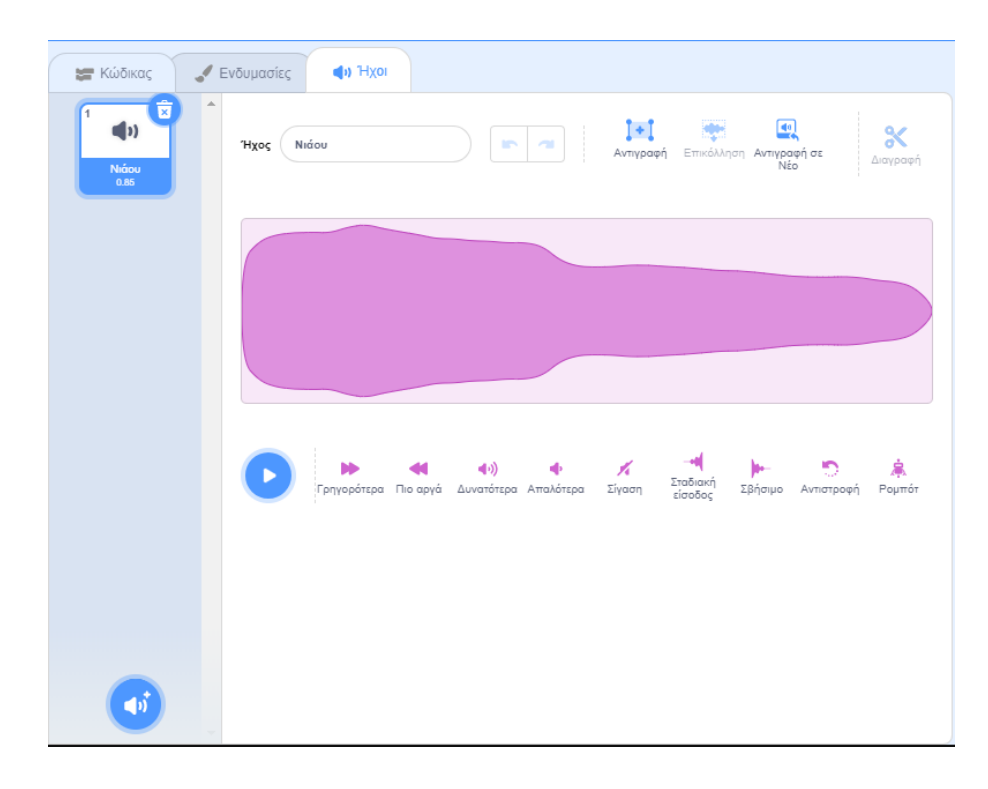

Από εδώ μπορούμε να δούμε τους διαθέσιμους ήχους για την τρέχουσα μορφή, να τους διαχειριστούμε, να τροποποιήσουμε αυτούς που υπάρχουν, να διαγράψουμε αυτούς που δε χρειαζόμαστε, να εισάγουμε ένα νέο ήχο από ένα κατάλογο έτοιμων ήχων ή να ηχογραφήσουμε ένα δικό μας.

*Παρατήρηση: Με την εκκίνηση του scratch, η αρχική μορφή της γάτας είναι εφοδιασμένη με τον ήχο 'Νιάου'*

#### <span id="page-18-0"></span>**Πληροφορίες Ενεργής Μορφής**

Οι πληροφορίες ενεργής μορφής δείχνουν το όνομα της μορφής, τη x, y θέση της μέσα στη [**Σκηνή**], την κατεύθυνσή της, το μέγεθος και το αν θα είναι ορατή ή όχι.

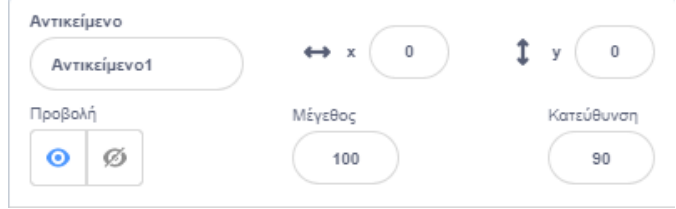

Μπορούμε να πληκτρολογήσουμε ένα νέο όνομα για τη μορφή κάνοντας ΄κλικ΄ μέσα στο πλαίσιο ΄΄**Αντικείμενο**΄΄.

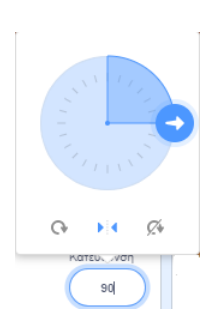

Η κατεύθυνση καθορίζει προς τα πού θα κινηθεί η μορφή όταν τρέξετε μια εντολή κίνησης (0=πάνω, 90=δεξιά, 180=κάτω, -90=αριστερά). Την κατεύθυνση αυτή μπορούμε να τη δούμε από το λευκό βελάκι, κάνοντας ΄κλικ΄ στο πλαίσιο της κατεύθυνσης. Μπορούμε να σύρουμε κυκλικά το λευκό βελάκι για να αλλάξουμε την κατεύθυνση της μορφής ή να πληκτρολογήσουμε μία συγκεκριμένη τιμή στο πλαίσιο.

 $\boldsymbol{\alpha}$ Κάνοντας ΄κλικ΄ στα κουμπιά «**Στυλ Στροφής**»μπορούμε να ελέγξουμε πώς θα συμπεριφέρεται η ενδυμασία καθώς η μορφή αλλάζει την κατεύθυνσή της

- $\alpha$ Περιστρέψιμο: Η ενδυμασία περιστρέφεται, καθώς η μορφή αλλάζει κατεύθυνση: Αναποδογυρίζει όταν αλλάξει κατεύθυνση δηλ το κεφάλι πηγαίνει προς κάτω
- Ыŧ Πρόσωπο αριστερά-δεξιά: Η ενδυμασία στρέφεται είτε προς τα αριστερά είτε προς τα δεξιά ανάλογα με την κατεύθυνση κίνησης: Φυσιολογική συμπεριφορά.
- Ø. Χωρίς περιστροφή: Η ενδυμασία δεν περιστρέφεται ποτέ (ούτε όταν αλλάζει κατεύθυνση): Προχωράει με την όπισθεν όταν αλλάζει κατεύθυνση.

*Παρατήρηση: Με την εκκίνηση του scratch, η κατεύθυνση έχει την τιμή '90' (κίνηση στα δεξιά) και το στυλ στροφής είναι στην επιλογή 'Περιστρέψιμο' δηλ. όταν η μορφή αναπηδήσει συνεχίζει να κινείται προς τα πίσω ανεστραμμένο.*

#### **Διαχείριση Μορφών**

Είδαμε ότι για τη δημιουργία ενός αντικειμένου αρκεί να κάνουμε ΄κλικ΄ στο κουμπί «**Επίλεξε ένα** 

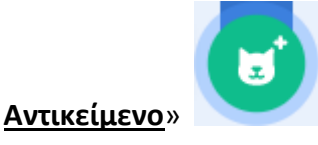

Για να προσθέσουμε ένα νέο δικό μας αντικείμενο αρκεί να δείξουμε με το δείκτη του ποντικιού το

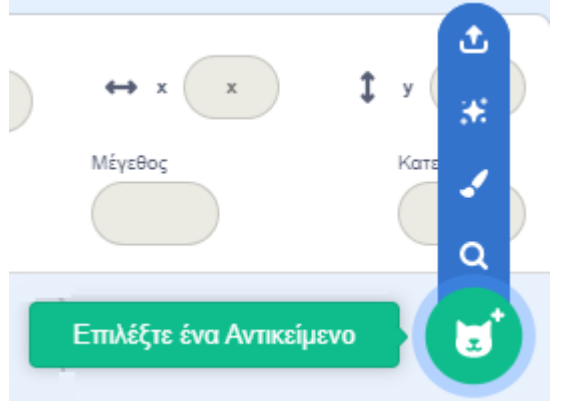

#### κουμπί «**Επιλέξτε ένα Αντικείμενο**» ,

που βρίσκεται στην περιοχή [**Λίστα Μορφών**] δεξιά, και να επιλέξουμε μία από τις διαθέσιμες δυνατότητες.

Μπορούμε να προσθέσουμε, όπως είδαμε και παραπάνω, ένα νέο από τα έτοιμα αντικείμενο που διαθέτει στη βιβλιοθήκη του, το scratch, να ζωγραφίσουμε ένα δικό μας αντικείμενο, να αφήσουμε στο scratch να μας εισάγει στην τύχη ένα αντικείμενο από τη βιβλιοθήκη του, κάνοντας ΄κλικ΄ στην επιλογή '*Έκπληξη*' ή να μεταφορτώσουμε ένα αρχείο εικόνας από το σκληρό μας δίσκο.

Για να διαγράψουμε ένα αντικείμενο, επιλέγουμε το αντίστοιχο εικονίδιο του στην περιοχή [**Λίστα Μορφών**] και κάνουμε ΄κλικ΄ στον κάδο απορριμμάτων πάνω δεξιά από το εικονίδιο του.

#### **Διαχείριση Ενδυμασιών**

<span id="page-19-0"></span>Κάθε μορφή στο Scratch μπορεί να έχει μία ή και περισσότερες ενδυμασίες. Οι ενδυμασίες μιας μορφής, είναι τα διαφορετικά κοστούμια που θα θέλαμε να φοράει ο χαρακτήρας μας σε διαφορετικές χρονικές στιγμές του έργο μας.

Για να διαγράψουμε μία ενδυμασία, αφού την επιλέξουμε, κάνουμε ΄κλικ΄ στον κάδο απορριμμάτων πάνω δεξιά από το εικονίδιο της.

Για να προσθέσουμε μία νέα δικιά μας εκδοχή μιας υπάρχουσας ενδυμασία κάνουμε ΄δεξί κλικ΄ σε μία από τις διαθέσιμες ενδυμασίες, επιλέγουμε '*διπλασιασμό*ς' από την αναδιπλούμενη λίστα, και προχωρούμε στην τροποποίηση της με τα διαθέσιμα εργαλεία ζωγραφικής που υπάρχουν.

Για να προσθέσουμε μία νέα δικιά μας ενδυμασία αρκεί να δείξουμε με το δείκτη του ποντικιού το

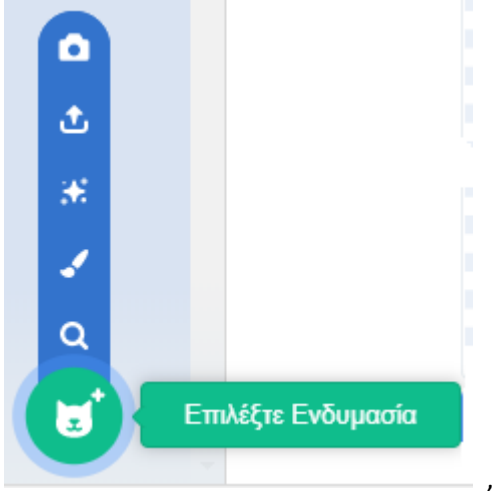

#### κουμπί «**Επιλέξτε Ενδυμασία**» ,

που βρίσκεται κάτω αριστερά στην καρτέλα {**Ενδυμασίες**} της τρέχουσας μορφής, και να επιλέξουμε μία από τις διαθέσιμες δυνατότητες.

Μπορούμε να προσθέσουμε μία νέα από τις έτοιμες ενδυμασίες που διαθέτει στη βιβλιοθήκη του, το scratch, να ζωγραφίσαμε μία δικό μας ενδυμασία, να μεταφορτώσουμε ένα αρχείο εικόνας από το σκληρό μας δίσκο ή να εισάγουμε μία φωτογραφία από τη ψηφιακή μας κάμερα.

Ειδικά για να προσθέσουμε στην τρέχουσα μορφή μία νέα, από τις έτοιμες ενδυμασίες που διαθέτει

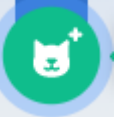

στη βιβλιοθήκη του, το scratch, αρκεί να κάνουμε ΄κλικ΄ στο κουμπί «**Επιλέξτε Ενδυμασία**» οπότε και εμφανίζεται το παρακάτω παράθυρο:

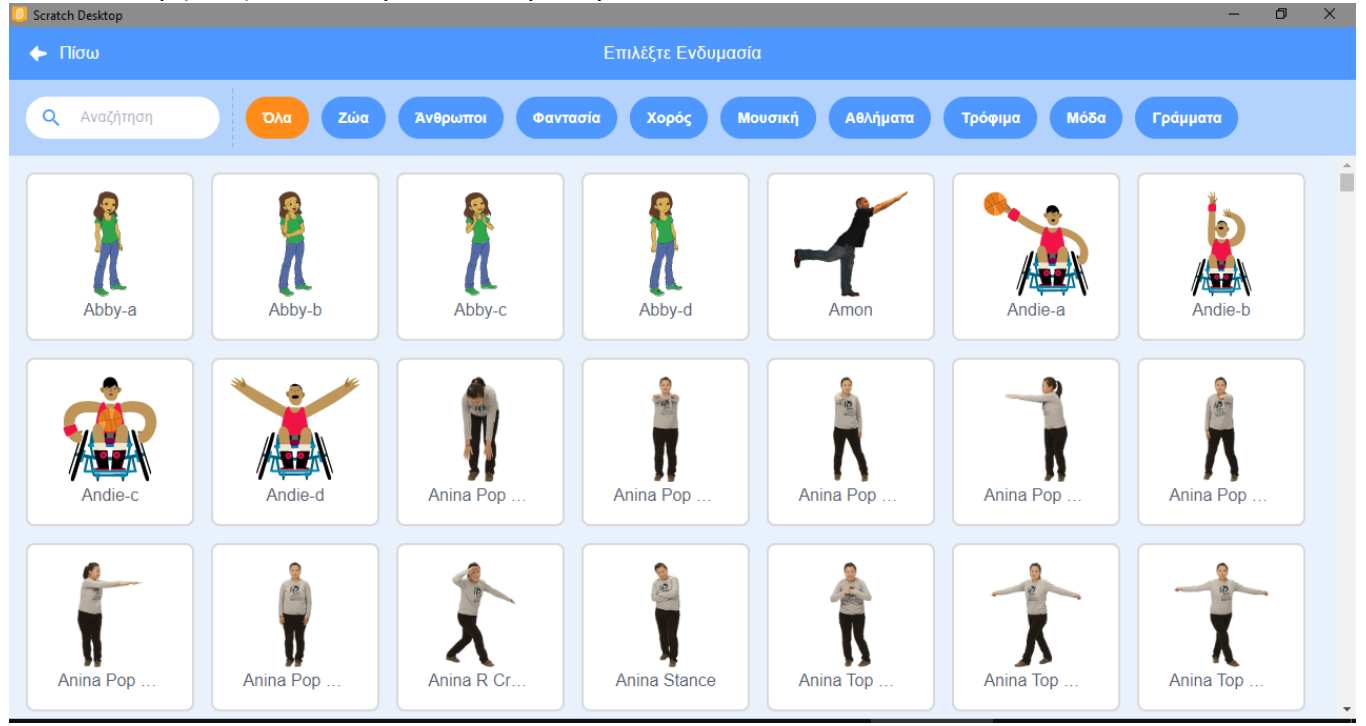

στο οποίο βλέπουμε όλες τις ενδυμασίες που είναι διαθέσιμες στο scratch και τις οποίες μπορούμε να προβάλουμε ανά κατηγορία χρησιμοποιώντας τα μπλε κουμπιά στο πάνω μέρος του παραθύρου.

*Παρατήρηση: Το scratch μπορεί να αναγνωρίσει διαφορετικά είδη εικόνων, όπως είναι: JPG, BMP, PNG και GIF (συμπεριλαμβανομένου και του animated GIF).*

#### **Το σκηνικό - Φόντο**

Στο Scratch υπάρχει εκτός από τις μορφές και **η σκηνή**, δηλαδή το φόντο μπροστά από το οποίο οι πρωταγωνιστές μας εκτελούν τις εντολές μας.

Μια μορφή αντιπροσωπεύει ένα χαρακτήρα. Αντίθετα το σκηνικό αποτελεί το χώρο μέσα στον οποίο δραστηριοποιείται ο χαρακτήρας. Οι μορφές κινούνται και δρουν μέσα στο σκηνικό.

Το σκηνικό είναι μοναδικό αλλά μπορεί να πάρει διαφορετικά **υπόβαθρα** – τοπία. Το σκηνικό, όπως συμβαίνει και με τις μορφές, έχει και αυτό σενάρια, ήχους και αντί για ενδυμασίες, υπόβαθρα.

Από εδώ μπορούμε να δούμε τα διαθέσιμα υπόβαθρα για έργο μας, να τα διαχειριστούμε, να τροποποιήσουμε αυτά που υπάρχουν, να διαγράψουμε αυτά που δε χρειαζόμαστε, να εισάγουμε ένα νέο υπόβαθρο από ένα κατάλογο έτοιμων υποβάθρων ή να σχεδιάσουμε ένα δικό μας.

Για να διαγράψουμε ένα υπόβαθρο, αφού το επιλέξουμε, κάνουμε ΄κλικ΄ στον κάδο απορριμμάτων πάνω δεξιά από το εικονίδιο του.

Για να προσθέσουμε μία νέα δικιά μας εκδοχή ενός υπάρχοντος υποβάθρου κάνουμε ΄δεξί κλικ΄ σε μία από τις διαθέσιμες που υπάρχουν, επιλέγουμε *'διπλασιασμός'* από την αναδιπλούμενη λίστα, και προχωρούμε στην τροποποίηση του με τα διαθέσιμα εργαλεία ζωγραφικής που υπάρχουν.

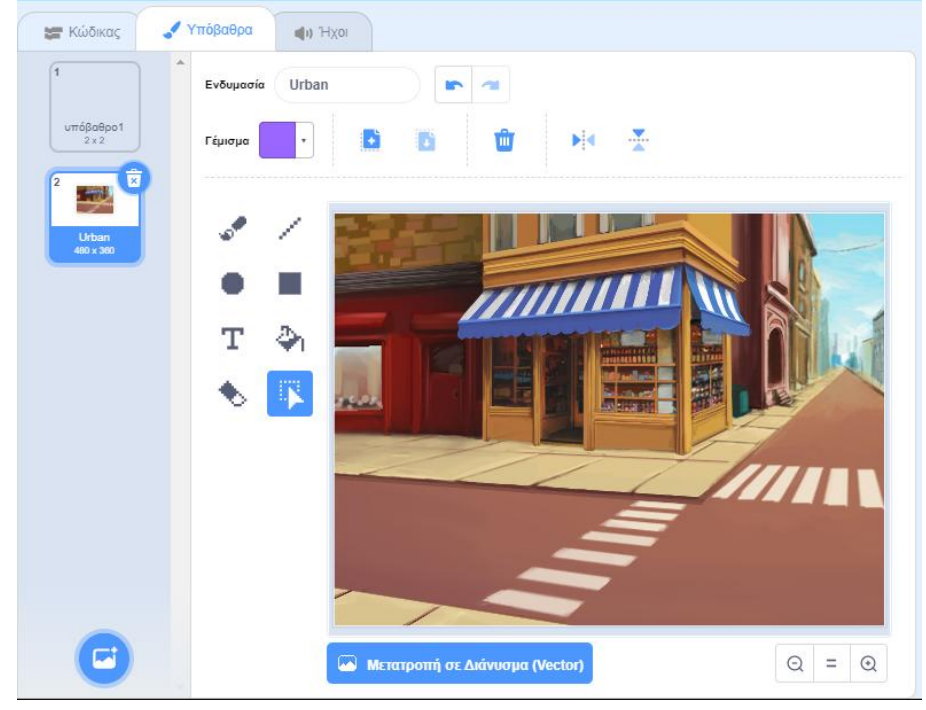

*Παρατήρηση: Με την εκκίνηση του scratch, υπάρχει μόνο ένα λευκό υπόβαθρο. Για να το διαγράψουμε θα πρέπει πρώτα να προσθέσουμε κάποιο άλλο.*

#### **Διαχείριση Σκηνής**

<span id="page-21-0"></span>Στο Scratch μπορούμε να τοποθετήσουμε στη σκηνή ένα διαφορετικό τοπίο - φόντο.

Το σκηνικό στο Scratch, όπως είπαμε, μπορεί να έχει ένα ή και περισσότερα υπόβαθρα-τοπία. Με αυτό τον τρόπο μπορούμε να αλλάξουμε το τοπίο κατά τη διάρκεια εκτέλεσης ενός σεναρίου.

Πατώντας πάνω στην περιοχή [**Σκηνή**] ή στο εικονίδιο του συγκεκριμένου Υπόβαθρου εμφανίζονται στην περιοχή [**Καρτέλες Μορφών**] οι αντίστοιχες καρτέλες με αυτές των μορφών μας – αντικειμένων ({**Κώδικας**}, {**Υπόβαθρα**} αντί για {Ενδυμασίες} και {**Ήχοι**}). Παρατηρούμε ότι και η σκηνή, όπως και τα αντικείμενα στο scratch, μπορεί να έχει το δικό της κώδικα, τους δικούς της ήχους και τα δικά της υπόβαθρα – τοπία τα οποία και να εναλλάσσονται κατά την εκτέλεση του σεναρίου μας, όπως ακριβώς γίνεται και με τους ήρωες μας. Με αυτό τον τρόπο και με τις κατάλληλες προσαρμογές μπορούμε να μεταφέρουμε τον ήρωα μας σε άλλο εικονικό χώρο ή να μεταφερόμαστε γενικά σε άλλο χώρο.

Για να προσθέσουμε ένα νέο δικό μας υπόβαθρο αρκεί να δείξουμε με το δείκτη του ποντικιού το

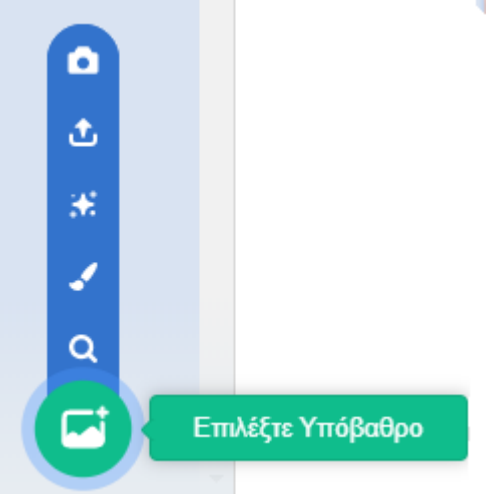

#### κουμπί «**Επιλέξτε Υπόβαθρο**» **,**

που βρίσκεται κάτω αριστερά στην καρτέλα {**Υπόβαθρα**}, (εναλλακτικά μπορούμε να δείξουμε το αντίστοιχο κουμπί που βρίσκεται κάτω δεξιά από τη [**Σκηνή**]) και να επιλέξουμε μία από τις διαθέσιμες δυνατότητες.

Μπορούμε να προσθέσουμε ένα νέο, από τα έτοιμα υπόβαθρα που διαθέτει στη βιβλιοθήκη του, το scratch, να ζωγραφίσουμε ένα δικό μας υπόβαθρο, να μεταφορτώσουμε ένα αρχείο εικόνας από το σκληρό μας δίσκο ή να εισάγουμε μία φωτογραφία από τη ψηφιακή μας κάμερα.

Ειδικά για να προσθέσουμε ένα νέο από τα έτοιμα υπόβαθρα που διαθέτει στη βιβλιοθήκη του το

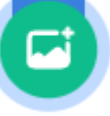

scratch, αρκεί να κάνουμε ΄κλικ΄ στο κουμπί «**Επιλέξτε Υπόβαθρο**» οπότε και εμφανίζεται το παρακάτω παράθυρο:

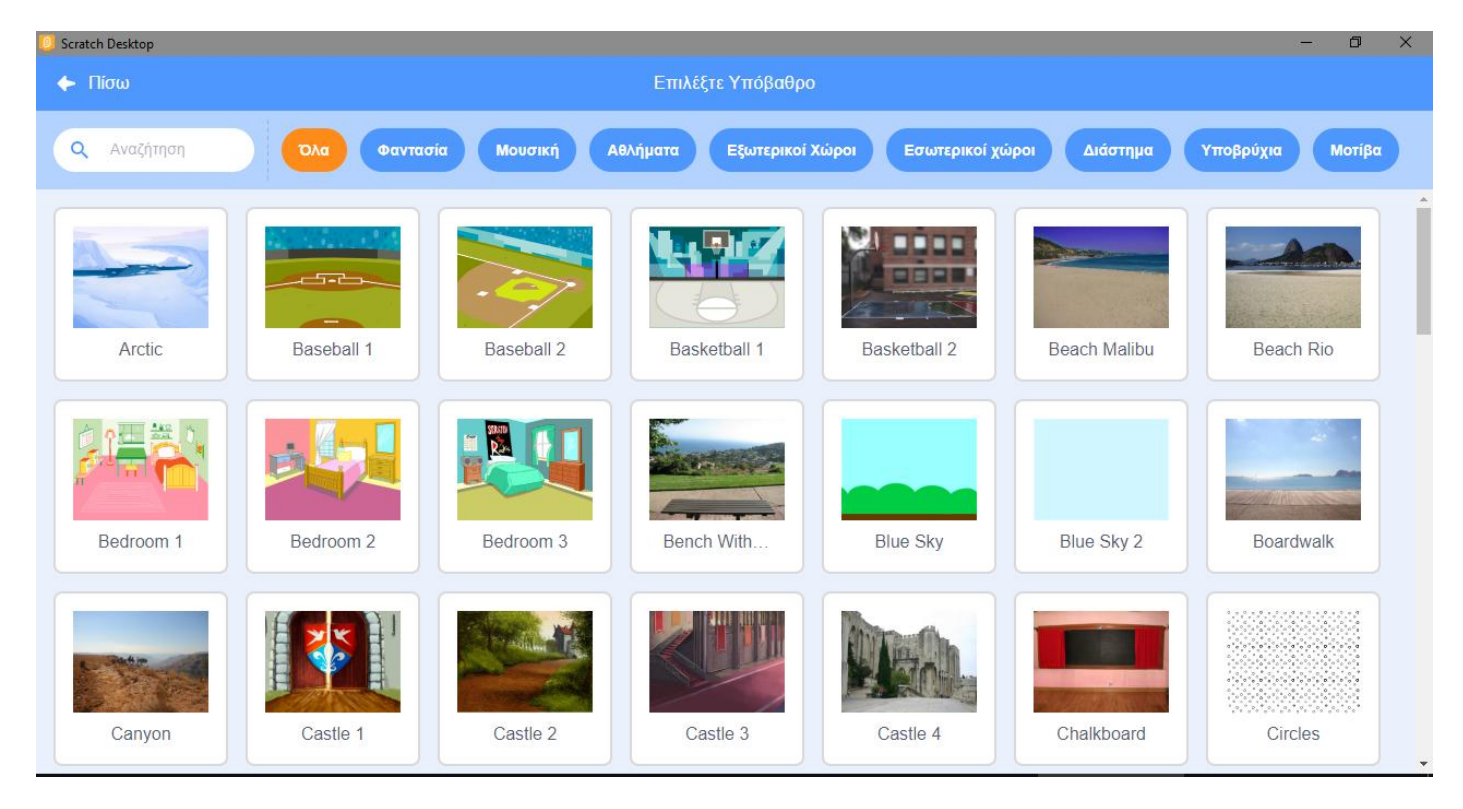

στο οποίο βλέπουμε όλα τα φόντα που είναι διαθέσιμα στο scratch και τα οποία μπορούμε να προβάλουμε ανά κατηγορία χρησιμοποιώντας τα μπλε κουμπιά στο πάνω μέρος του παραθύρου.

Η σκηνή περιλαμβάνει εκτός από την καρτέλα {**Υπόβαθρα**} και τις καρτέλες {**Κώδικας**} και {**Ήχοι**}, τις οποίες μπορούμε να διαχειριστούμε όπως ακριβώς κάνουμε και με τις μορφές.

*Παρατήρηση: Με την εκκίνηση του scratch, το λευκό υπόβαθρο είναι εφοδιασμένο με τον ήχο 'Pop'*

*Παρατήρηση: Το scratch μπορεί να αναγνωρίσει διαφορετικά είδη εικόνων, όπως είναι: JPG, BMP, PNG και GIF (συμπεριλαμβανομένου και του animated GIF).*

#### <span id="page-23-0"></span>**Διαχείριση Ήχων**

Κάθε μορφή αλλά και το σκηνικό έχει τους δικούς του ήχους τους οποίους μπορούμε και να αναπαράγουμε με τη χρήση κατάλληλων εντολών. Για να χρησιμοποιήσουμε έναν ήχο για μία μορφή, θα πρέπει πρώτα να τον εισάγουμε στην καρτέλα {**Ήχοι**} της αντίστοιχης μορφής ή της σκηνής.

Για να διαγράψουμε έναν ήχο, αφού τον επιλέξουμε κάνουμε ΄κλικ΄ στον κάδο απορριμμάτων πάνω δεξιά από το εικονίδιο του.

Για να προσθέσουμε ένα νέο δικό μας ήχο αρκεί να δείξουμε με το δείκτη του ποντικιού το κουμπί

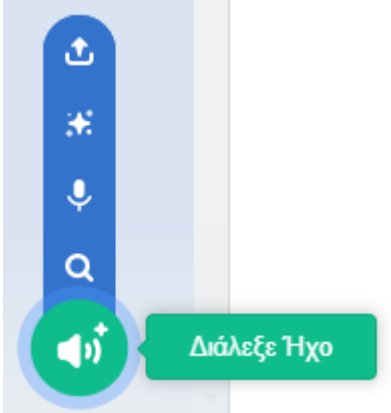

#### «**Διάλεξε Ήχο**». ,

που βρίσκεται κάτω αριστερά στην καρτέλα {**Ήχοι**} της τρέχουσας μορφής, και να επιλέξουμε μία από τις διαθέσιμες δυνατότητες. Μπορούμε να προσθέσουμε ένα νέο από τους έτοιμους ήχους που διαθέτει στη βιβλιοθήκη του, το scratch, να ηχογραφήσουμε ένα δικό μας ήχο ή να μεταφορτώσουμε ένα αρχείο ήχου από το σκληρό μας δίσκο.

Ειδικά για να προσθέσουμε ένα νέο από τους έτοιμους ήχους που διαθέτει στη βιβλιοθήκη του, το

d st

scratch για την τρέχουσα μορφή, αρκεί να κάνουμε ΄κλικ΄ στο κουμπί «**Διάλεξε Ήχο**» οπότε και εμφανίζεται το παρακάτω παράθυρο:

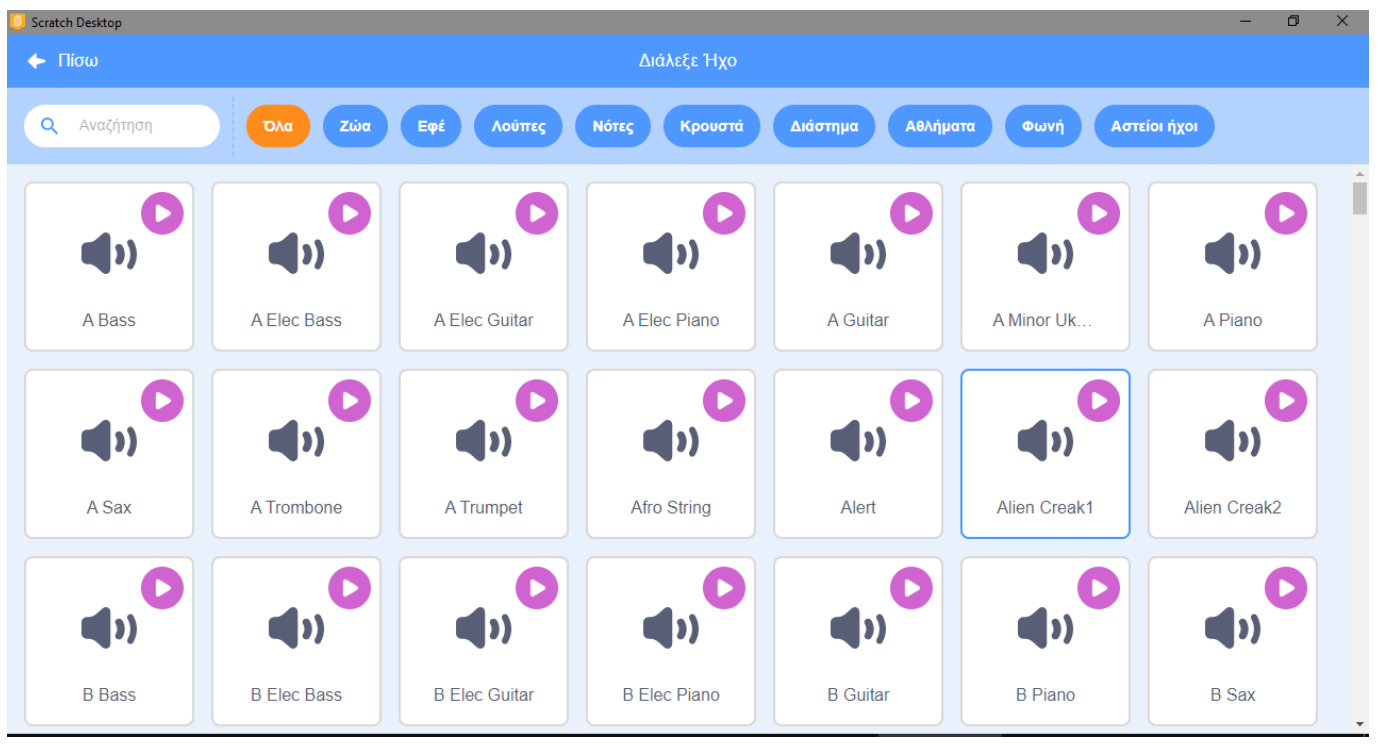

στο οποίο βλέπουμε όλους τους ήχους που είναι διαθέσιμοι στο scratch και τους οποίους μπορούμε να προβάλουμε ανά κατηγορία χρησιμοποιώντας τα μπλε κουμπιά στο πάνω μέρος του παραθύρου.

*Παρατήρηση: Το scratch μπορεί να χειριστεί αρχεία MP3, ασυμπίεστα WAV, AIF και AU αρχεία (κωδικοποιημένα σε 8 bits ή 16 bits ανά δείγμα, αλλά όχι 24 bits ανά δείγμα)*

#### **Οι Εντολές**

<span id="page-24-0"></span>Οι μορφές μας και το υπόβαθρο που χρησιμοποιούμε ' ζωντανεύουν ' μέσα από τις εντολές που τους δίνουμε. Στο Scratch οι εντολές μοιάζουν με τουβλάκια, που ενώνεται το ένα με το άλλο, δημιουργώντας μία στοίβα εντολών, το **σενάριο** ενεργειών.

Μπορούμε να δώσουμε ζωή στις δημιουργίες μας, αλλά και στο σκηνικό μας, τοποθετώντας εντολές στο χώρο των σεναρίων κάθε αντικειμένου. Πρώτα επιλέγουμε το αντικείμενο και μετά εισάγουμε εντολές για αυτό. Ανάλογα με το αν έχουμε επιλέξει αντικείμενο ή υπόβαθρο, εμφανίζονται διαφορετικές επιλογές.

Για να εισάγουμε εντολές πρέπει να χρησιμοποιήσουμε τις **παλέτες εντολών** που μας παρέχει το Scratch. Οι παλέτες εντολών περιέχουν όλες τις διαθέσιμες εντολές που υπάρχουν στο πρόγραμμα, ταξινομημένες ανάλογα με τις ενέργειες που προκαλούν. Πατώντας σε κάθε κατηγορία, εμφανίζονται οι αντίστοιχες εντολές. Τα ονόματα των εντολών έχουν επιλεχθεί ώστε να μπορούμε εύκολα να καταλάβουμε τί κάνει κάθε εντολή. Επίσης για λόγους ευκολίας, η κάθε κατηγορία εντολών διαφοροποιείται από τις άλλες και στο χρώμα που χρησιμοποιείται.

Πατώντας σε μία κατηγορία, εμφανίζονται από δίπλα οι αντίστοιχες διαθέσιμες εντολές. Μπορούμε να σύρουμε τις εντολές από την [**Περιοχή Εντολών**] στο χώρο της [**Περιοχής Σεναρίων**] και συνενώνοντάς τες να σχηματίσουμε σενάρια.

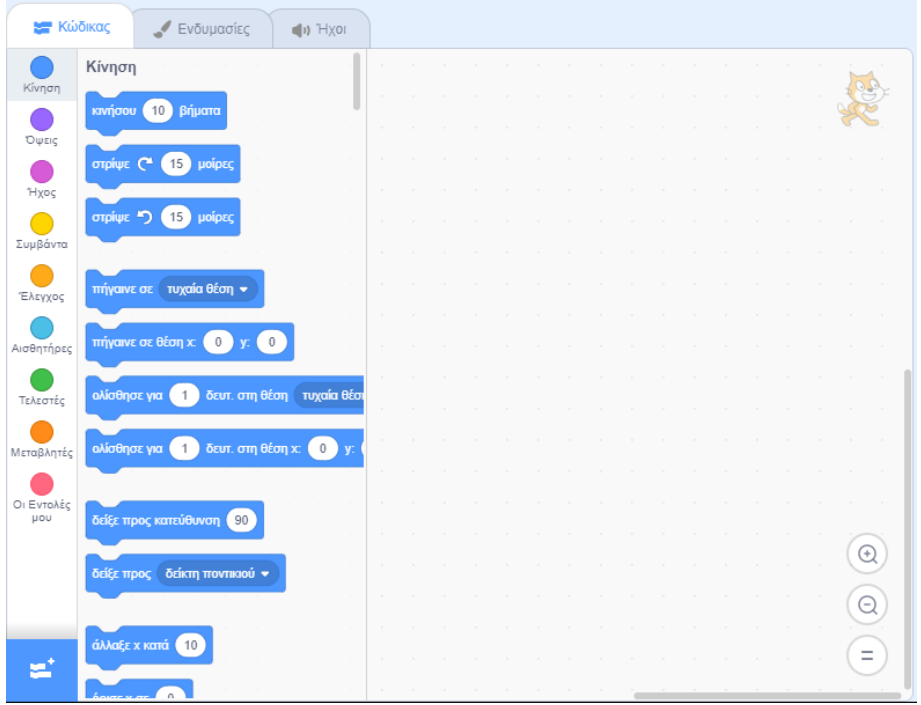

Μπορούμε να κάνουμε ΄κλικ΄ στις εντολές στην [**Περιοχή Σεναρίων**] ή ΄διπλό κλικ΄ μέσα στις [**Παλέτες Εντολών**] για να δούμε τι επίδραση θα έχουν στο επιλεγμένο αντικείμενο.

Για να διαγράψουμε μία εντολή (ή ένα σωρό εντολών) κάνουμε ΄δεξί κλικ΄ πάνω της και επιλέγουμε '*Διαγραφή Εντολής*' (εναλλακτικά μπορούμε να τη σύρουμε πίσω στο χώρο [**Παλέτες Εντολών**]).

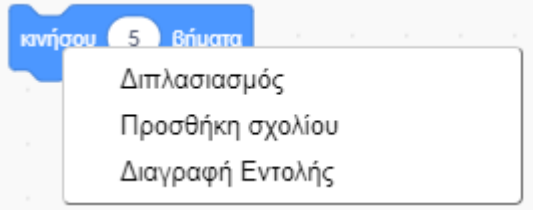

Με τον ίδιο τρόπο μπορούμε να δημιουργήσουμε ένα αντίγραφο μίας εντολή (ή ενός σωρού εντολών) επιλέγοντας '*Διπλασιασμός*' το οποίο να χρησιμοποιήσουμε σε κάποιο άλλο σημείο του κώδικα μας. Επίσης, μπορούμε να προσθέσουμε σχόλια από την επιλογή '*Προσθήκη Σχολίου*' ώστε να θυμόμαστε το λόγο της προσθήκης κάποιας συγκεκριμένης εντολή (ή ενός σωρού εντολών).

Σχόλια μπορούμε να προσθέσουμε και για ολόκληρο τον κώδικα μας κάνοντας ΄δεξί κλικ΄ πάνω σε ένα κενό χώρο της [**Περιοχής Σεναρίων**] και επιλέγοντας '*Προσθήκη Σχολίου*'

Αναίρεση

Επανάληψη

Τακτοποίησε Εντολές

Προσθήκη σχολίου

Διαγραφή 12 Εντολών

Από την ίδια περιοχή μπορούμε να διαγράψουμε όλες τις εντολές και τα σενάρια που αφορούν στη συγκεκριμένο αντικείμενο ή να τα τακτοποιήσουμε αν δεν είναι καλά στοιχισμένα μεταξύ τους. Επίσης από εδώ μπορούμε να κάνουμε αναίρεση σε μία ενέργειας μας κατά τη διάρκεια της συγγραφής του κώδικα ή να επαναφέρουμε μία ενέργεια την οποία είχαμε προηγουμένως αναιρέσει (εναλλακτικά για την Αναίρεση μιας ενέργειας μας, μπορούμε να κάνουμε χρήση της συντόμευσης Ctrl  $+ Z$ ).

Για να αντιγράψουμε μία συμπεριφορά από ένα αντικείμενο σε ένα δεύτερο αντικείμενο μέσα στο ίδιο έργο, αρκεί να σύρουμε το σενάριο των εντολών που επιθυμούμε να αντιγράψουμε από την [**Περιοχή Σεναρίων**] του πρώτου αντικειμένου στο εικονίδιο του δεύτερου αντικειμένου στην περιοχή [**Λίστα Μορφών**]. Τη στιγμή που βρισκόμαστε με το δείκτη του ποντικιού πάνω στο δεύτερο αντικείμενο θα το δούμε να μαρκάρετε με μπλε χρώμα και να πάλλεται για λίγο.

Για να αντιγράψουμε μία συμπεριφορά ενός αντικείμενο κάποιου έργου, σε ένα άλλο έργο, πρώτα κάνουμε εξαγωγή του αντικειμένου από το πρώτο έργο και στη συνέχεια το εισάγουμε σε όποιο άλλο έργο επιθυμούμε. Για να εξάγουμε ένα αντικείμενο κάνουμε ΄δεξί κλικ΄ πάνω του και επιλέγουμε '*εξαγωγή*'

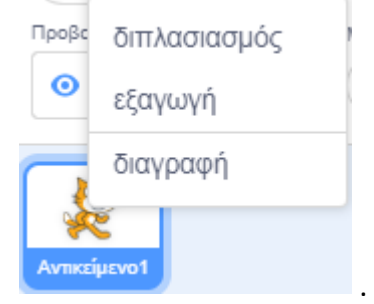

Το αντικείμενο μας αποθηκεύεται ως αρχείο με το όνομα του αντικειμένου και την κατάληξη .sprite3. Στο αρχείο αυτό εκτός από τη μορφή του αντικειμένου μας αποθηκεύονται, και όλες οι ενδυμασίες και οι ήχοι της μορφής μας καθώς και ο κώδικας που αυτή περιείχε στο έργο. Τώρα μπορούμε να την εισάγουμε σε όποιο άλλο έργο θέλουμε. Από το ίδιο μενού μπορούμε να διαλέξουμε να δημιουργήσουμε ένα αντίγραφο του αντικειμένου μας (επιλέγοντας '*διπλασιασμό*') στο ίδιο έργο ή να το διαγράψουμε.

#### Ας δούμε τις διαθέσιμες κατηγορίες εντολών:

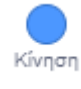

: εντολές που κινούν τα αντικείμενα, αλλάζουν την κατεύθυνσή τους και καθορίζουν τη δέση τους στο σκηνικό.

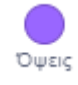

: εντολές που αφορούν τη διαχείριση της εμφάνιση των αντικειμένων, όπως π.χ. την αλλαγή του μεγέθους ή της ενδυμασίας του αντικειμένου.

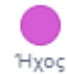

: εντολές που αναπαράγουν αρχεία ήχου ή δικές μας ηχογραφήσεις που έχουν εισαχθεί στο επιλεγμένο αντικείμενο.

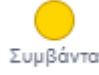

: εντολές που καθορίζουν πότε θα τρέξει ένα σύνολο εντολών.

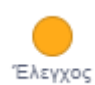

: εντολές που καθορίζουν αν και πόσες φορές θα εκτελεστεί ένα σύνολο εντολών.

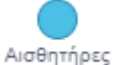

: εντολές που επιτρέπουν στο αντικείμενο να αντιλαμβάνεται το περιβάλλον του, όπως π.χ. το αν αγγίζει άλλα αντικείμενα ή χρώματα, και να αντιδρά ανάλογα.

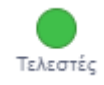

: εντολές που βοηθούν τα αντικείμενα να κάνουν μαθηματικές πράξεις, συγκρίσεις, υπολογισμούς κτλ.

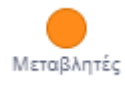

: εντολές που αφορούν τιμές που αποθηκεύουμε για να τις χρησιμοποιήσουμε αργότερα μέσα στο πρόγραμμα μας, όπως π.χ. το σκορ, ή τις ζωές του χρήστη σε ένα παιχνίδι. Από εδώ μπορούμε να δημιουργήσουμε και λίστες.

Στο Scratch Desktop 3.0 υπάρχει η ευχέρεια να προσθέσουμε επιπλέον δυνατότητες, τις **επεκτάσεις**, οι οποίες προσθέτουν επιπλέον κατηγορίες εντολών :

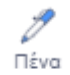

: εντολές που επιτρέπουν στο αντικείμενο να ζωγραφίζει στη σκηνή καθώς κινείται, δηλαδή να αφήνει ένα ίχνος στις θέσεις πάνω από τις οποίες κινείται.

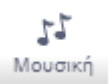

: εντολές που επιτρέπουν την αναπαραγωγή νοτών από συγκεκριμένα μουσικά όργανα.

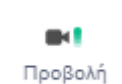

: εντολές που επιτρέπουν να αλληλοεπιδράσουμε με τα αντικείμενα μας με τη βοήθεια μίας κάμερας συνδεδεμένης στον υπολογιστή μας. από Κάμερα

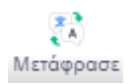

: εντολές που μας δίνουν τη δυνατότητα να μεταφράζουμε κείμενα σε άλλες γλώσσες (και στα ελληνικά).

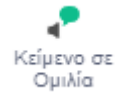

: εντολές που μας δίνουν τη δυνατότητα να μετατρέπουμε το κείμενο σε ομιλία (δεν υποστηρίζεται ακόμη η ελληνική γλώσσα).

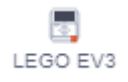

: εντολές που μας επιτρέπουν να ελέγξουμε μία ρομποτική κατασκευή της Lego Mindstorms EV3.

Μελλοντικά αναμένεται να προστεθούν και άλλες επεκτάσεις. Με τις επεκτάσεις κατορθώνουμε τη διασύνδεση των μορφών μας με τον εξωτερικό κόσμο (όπως, για παράδειγμα με διάφορα ρομποτάκια και υπηρεσίες στο διαδίκτυο), κάτι που ολοκληρώνει και απογειώνει το Scratch.

Για να προσθέσουμε μία επιπλέον δυνατότητα χρησιμοποιούμε το κουμπί «**Προσθήκη Επέκτασης**»

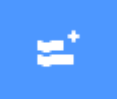

που βρίσκεται στο κάτω μέρος της [**Παλέτας Εντολών**].

Θα εμφανιστεί το παρακάτω παράθυρο:

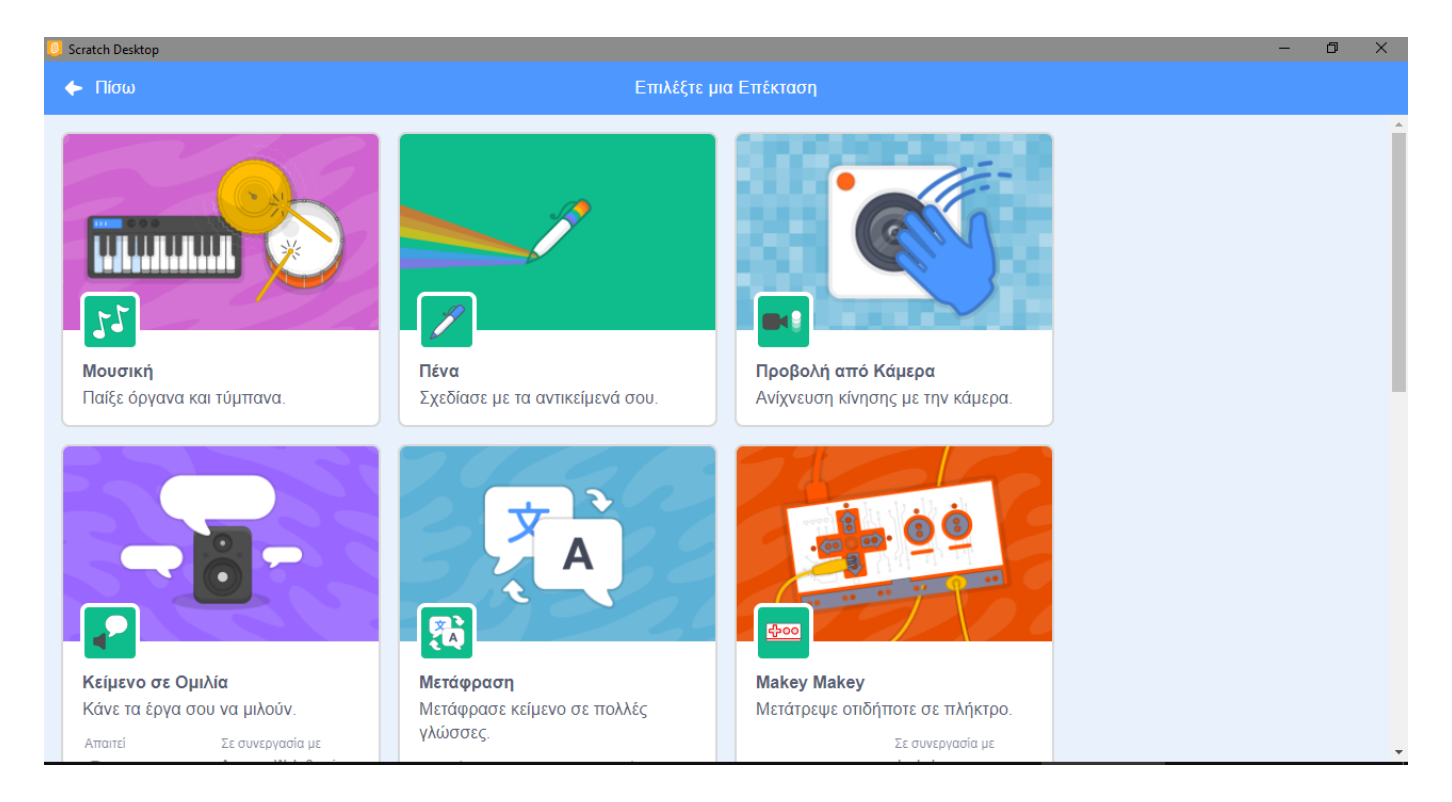

στο οποίο βλέπουμε όλες τις επεκτάσεις που είναι διαθέσιμες στο Scratch. Μετά την επιλογή μιας επέκτασης, εμφανίζεται στην [**Παλέτες Εντολών**] ένα κουμπί επιπλέον, για την επέκταση που επιλέξαμε.

Παρατήρηση: Με την εκκίνηση του scratch, οι επιπλέον επεκτάσεις που είχαμε προσθέσει δεν εμφανίζονται και θα πρέπει να τις προσθέσουμε ξανά, αν θέλουμε να τις χρησιμοποιήσουμε και πάλι. Οι επιπλέον παλέτες θα διατηρηθούν στις [**Παλέτες Εντολών**], μόνο αν αποθηκεύσουμε ένα έργο στο οποίο έχουμε χρησιμοποιήσει εντολές από αυτές.

### <span id="page-29-0"></span>**ΠΑΡΑΡΤΗΜΑ : Εκδόσεις του Scratch και Χρήση**

Αυτή τη στιγμή υπάρχουν 3 βασικές εκδόσεις του Scratch:

- **Scratch 1.4**
- **Scratch 2.0**
- **Scratch 3.0**

με πιο καινούρια την Scratch 3.0. Την έκδοση αυτή, όπως γινόταν και με την προηγούμενη, μπορείτε είτε α) να την τρέξετε απευθείας (on-line) από την ιστοσελίδα **[scratch.mit.edu](https://scratch.mit.edu/)**, είτε β) να την κατεβάσετε και να την εγκαταστήσετε στον υπολογιστή σας,

Α. Για να χρησιμοποιήσετε το Scratch 3.0 απευθείας από την ιστοσελίδα **[scratch.mit.edu](https://scratch.mit.edu/)** θα πρέπει πρώτα να δημιουργήσετε ένα λογαριασμό :

Αφού εμφανίσετε την ιστοσελίδα πατήστε στο κουμπί «Εγγραφή στο Scratch»

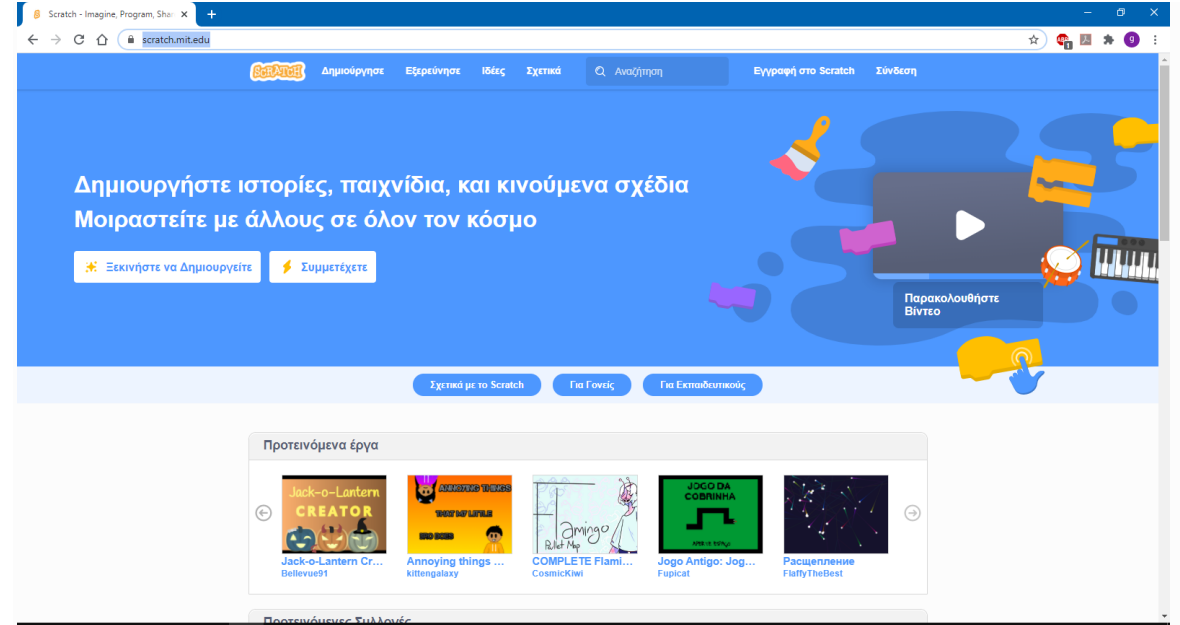

#### και στο καρτελάκι που θα εμφανιστεί

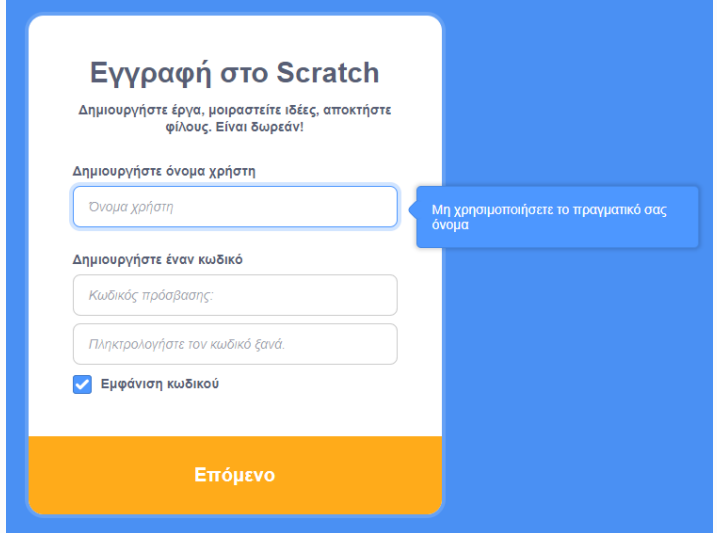

πληκτρολογήστε ένα όνομα χρήστη και ένα κωδικό και συνεχίστε με τα βήματα που θα σας ζητηθούν

Για να επιβεβαιωθεί ο λογαριασμός, εισάγουμε το email μας (ή του κηδεμόνα). Στο μήνυμα που θα σας σταλεί, πατάμε στο κουμπί «Επιβεβαίωση ηλεκτρονικής διεύθυνσης» (ή στον σύνδεσμο).

*Διευκρίνιση: Δεν είναι απαραίτητο να κάνει κάποιος εγγραφή προκειμένου να χρησιμοποιήσει την online έκδοση του Scratch. Σε αυτήν την περίπτωση όμως δεν θα μπορεί να αποθηκεύει στη συγκεκριμένη ιστοσελίδα τα έργα που δημιουργεί.*

Για να δημιουργήσετε τα δικά σας προγράμματα συνδεθείτε, πατώντας στο κουμπί «**Σύνδεση**» και πληκτρολογώντας το όνομα και τον κωδικό σας. Στο νέο περιβάλλον που θα εμφανιστεί πατήστε στην καρτέλα «**Δημιούργησε**». Είστε έτοιμοι να αρχίσετε :

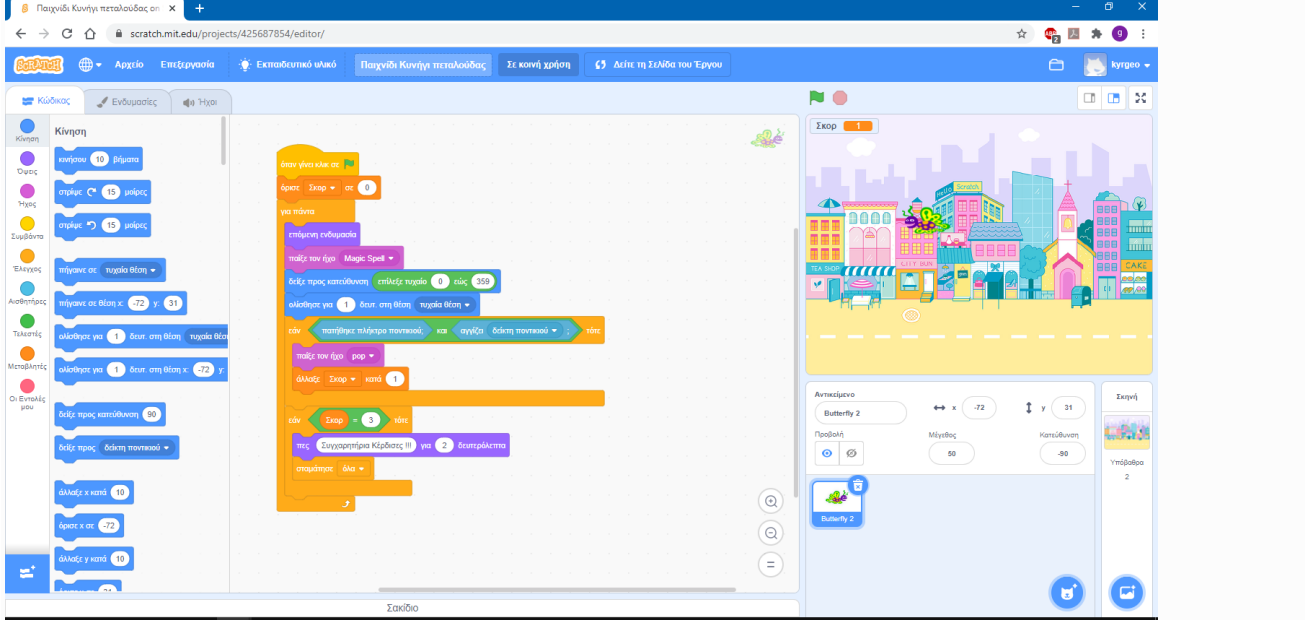

Μπορείτε να ξεκινήσετε με το Scratch παρακολουθώντας τα ενσωματωμένα εισαγωγικά βίντεο με ελληνικούς υπότιτλους, πατώντας από το μενού στη επιλογή «**Ιδέες**» [\(scratch.mit.edu/ideas\)](https://scratch.mit.edu/ideas) και επιλέγοντας «Επιλέξτε ένα εκπαιδευτικό υλικό» [\(scratch.mit.edu/projects/editor/?tutorial=all\)](https://scratch.mit.edu/projects/editor/?tutorial=all) :<br>Γερατακή - Imagine Program, Shar (x) +

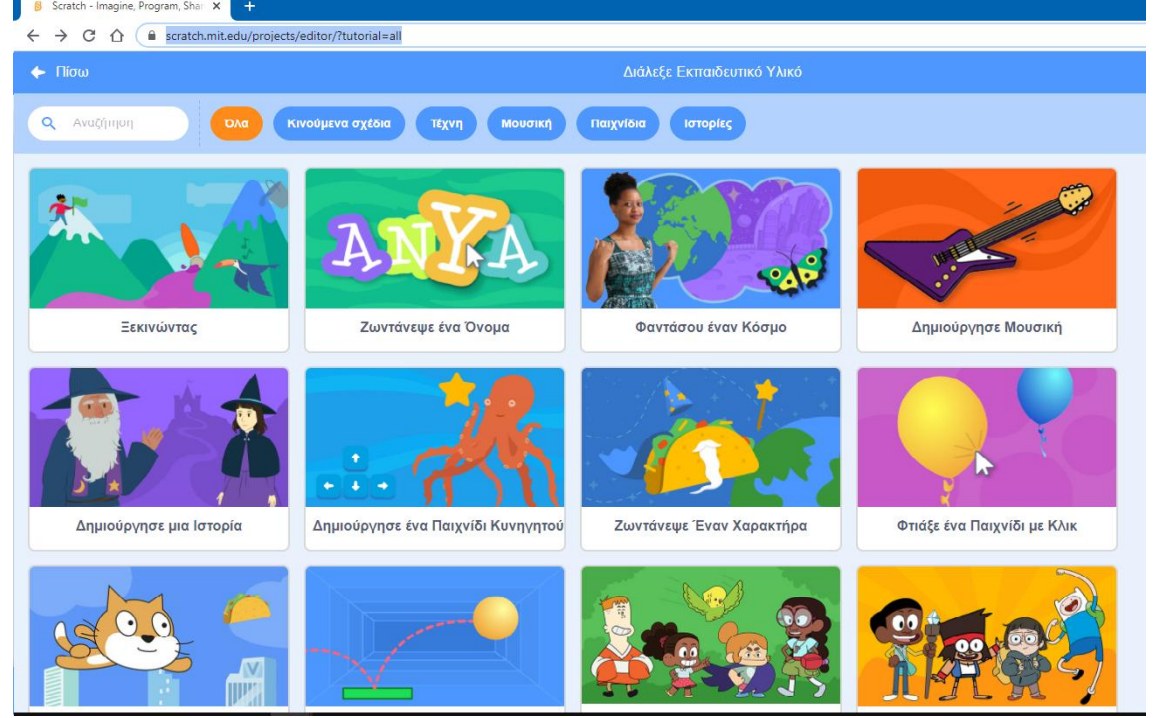

Μπορείτε να εξοικειωθείτε με το Scratch βλέποντας τα εισαγωγικά έργα (**[scratch.mit.edu/starter-](https://scratch.mit.edu/starter-projects)**

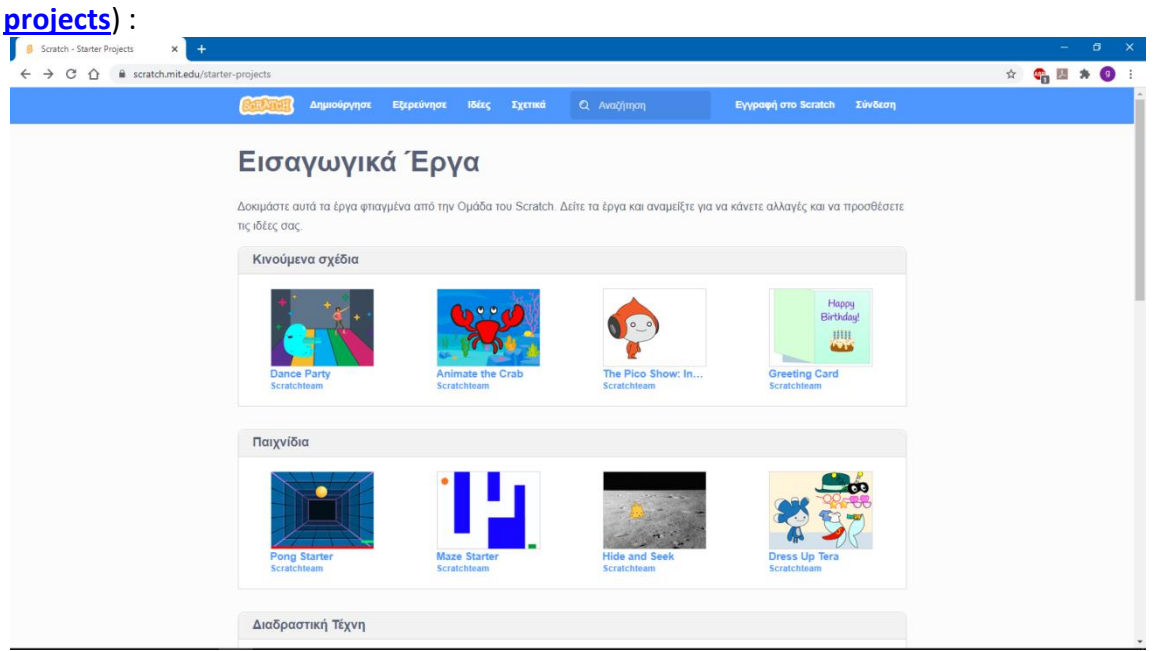

#### Β. Για να κατεβάσετε το Scratch :

για την έκδοση **Scratch 3.0 Desktop** υπάρχουν οι επιλογές της λήψης μέσω του Microsoft Store ή της απευθείας λήψης.

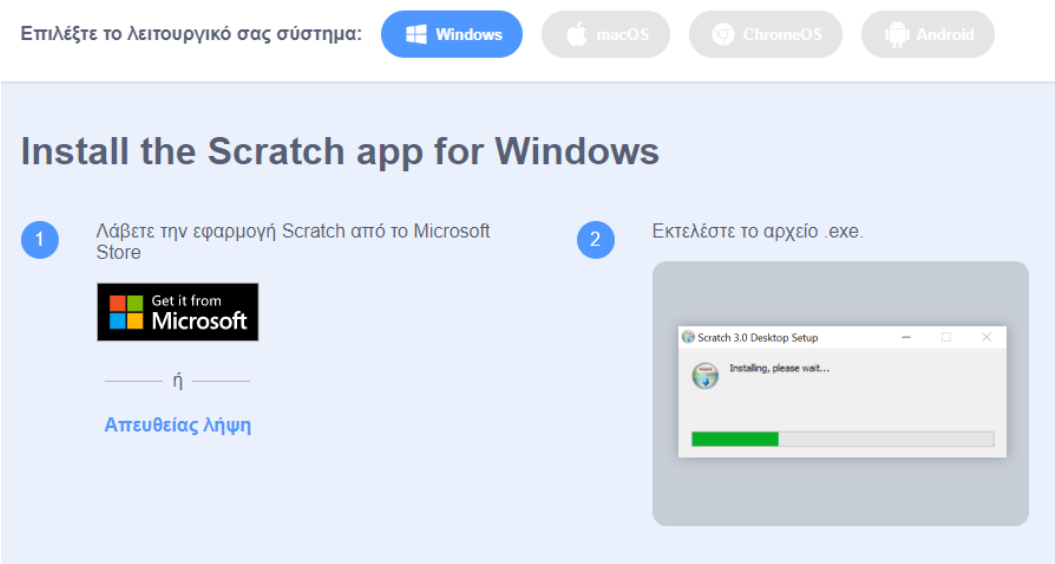

Για να κατεβάσετε κάποια από τις επίσημες εκδόσεις του Scratch, πηγαίνετε στην ιστοσελίδα **[scratch.mit.edu/download](https://scratch.mit.edu/download)**. Διαθέτει υποστήριξη και για την ελληνική γλώσσα.

Για να κατεβάσετε κάποια στις παλιότερες εκδόσεις :

## Παλαιότερες Εκδόσεις

Looking for an earlier version of Scratch?

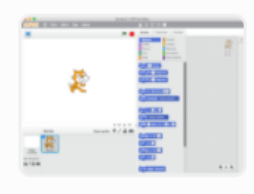

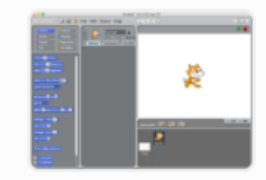

Επεξεργαστής Έργων Scratch 2.0 χωρίς σύνδεση → Scratch 1.4  $\rightarrow$ 

#### **Για τα πρώτα βήματα**

- Εξερεύνησε το **[Εκπαιδευτικό Υλικό Scratch](https://scratch.mit.edu/projects/editor/?tutorial=all)** (https://scratch.mit.edu/projects/editor/?tutorial=all) για να ανακαλύψεις πώς μπορείς να δημιουργήσεις ιστορίες, κινούμενα σχέδια, παιχνίδια, και άλλα!
- Κατέβασε και εκτύπωσε τις **[Κάρτες](https://resources.scratch.mit.edu/www/cards/en/scratch-cards-all.pdf)  [Κώδικα](https://resources.scratch.mit.edu/www/cards/en/scratch-cards-all.pdf)** [\(https://resources.scratch.mit.edu/www/cards/en/scratch-cards-all.pdf\)](https://resources.scratch.mit.edu/www/cards/en/scratch-cards-all.pdf) για οδηγίες βήμα-βήμα για μια ποικιλία έργων. Επιπλέον με τους **[Οδηγούς Εκπαιδευτικών](file:///I:/Σημειώσεις%20Scratch/Οδηγούς%20Εκπαιδευτικών)** [\(https://resources.scratch.mit.edu/www/guides/en/EducatorGuidesAll.pdf\)](https://resources.scratch.mit.edu/www/guides/en/EducatorGuidesAll.pdf) θα δεις πώς να προετοιμάσεις και να οργανώσεις μαθήματα και εργαστήρια Scratch
- Επισκέψου τη **[Σελίδα με Ιδέες](http://scratch.mit.edu/ideas)** [\(http://scratch.mit.edu/ideas\)](http://scratch.mit.edu/ideas) για περισσότερο υλικό από την Ομάδα του Scratch
- Επισκέψου τη **[Λέσχη Κώδικα](https://projects.raspberrypi.org/en/codeclub/scratch-module-1)** [\(https://projects.raspberrypi.org/en/codeclub/scratch-module-1\)](https://projects.raspberrypi.org/en/codeclub/scratch-module-1) για να έχεις πρόσβαση σε παραπάνω από 30 δωρεάν έργα που εμπλέκουν τους μαθητές στη μάθηση δημιουργίας αλληλεπιδραστικών ιστοριών, παιχνιδιών, και κινούμενων σχεδίων.

#### **Παρόμοιες Εκδόσεις**

Υπάρχουν και ειδικές ή εξειδικευμένες εκδόσεις του Scratch

**ScratchJr (Scratch Junior)** η οποία απευθύνεται σε παιδιά προσχολικής ηλικίας. Θα τη βρείτε στην ιστοσελίδα [www.scratchjr.org](http://www.scratchjr.org/) για τα κινητά και στην ιστοσελίδα [jfo8000.github.io/ScratchJr-Desktop](https://jfo8000.github.io/ScratchJr-Desktop) για υπολογιστές.

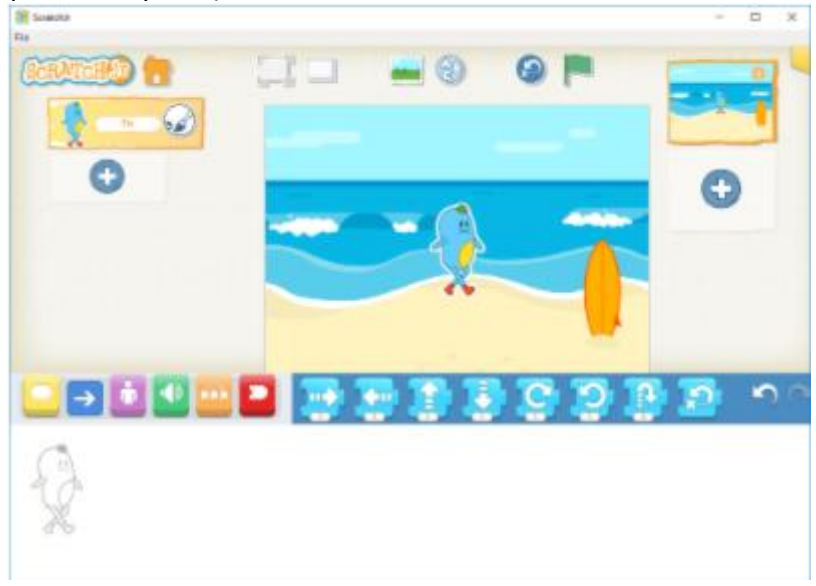

**Scratch4A** (Scratch for Arduino) με την οποία μπορεί κανείς να ελέγξει έναν μικροεπεξεργαστή Arduino.

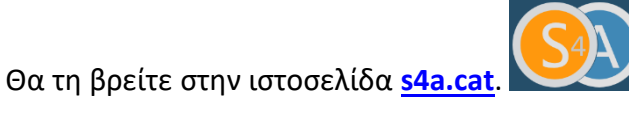

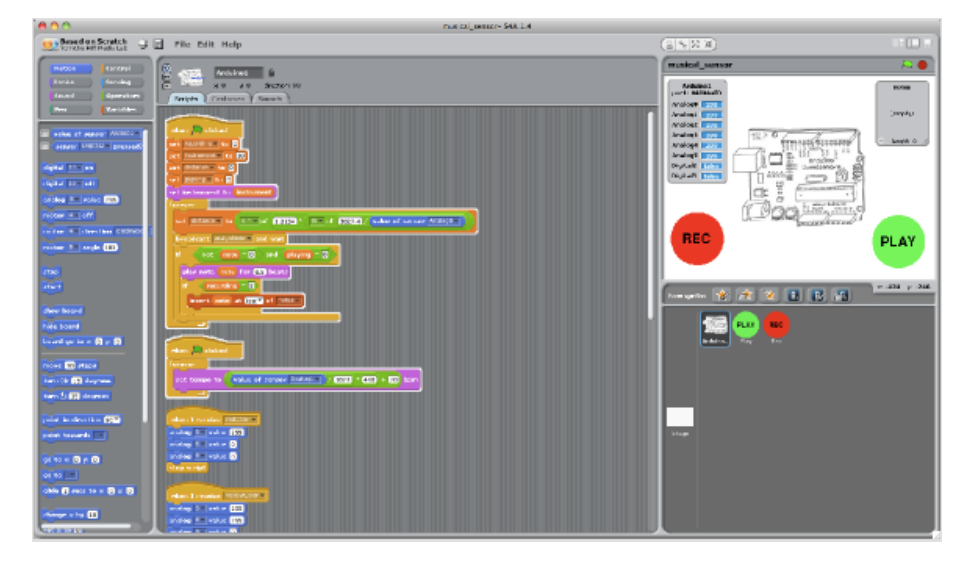

Στην **[scratchx.org](https://scratchx.org/)** (Scratch eXtensions) θα βρείτε αρκετές επεκτάσεις για το Scratch.

Ένα παρόμοιο λογισμικό με το Scratch είναι **Snap!** (παλιότερα αναφερόταν ως **BYOB)**, το οποίο θα βρείτε στην ιστοσελίδα [snap.berkeley.edu](https://snap.berkeley.edu/)

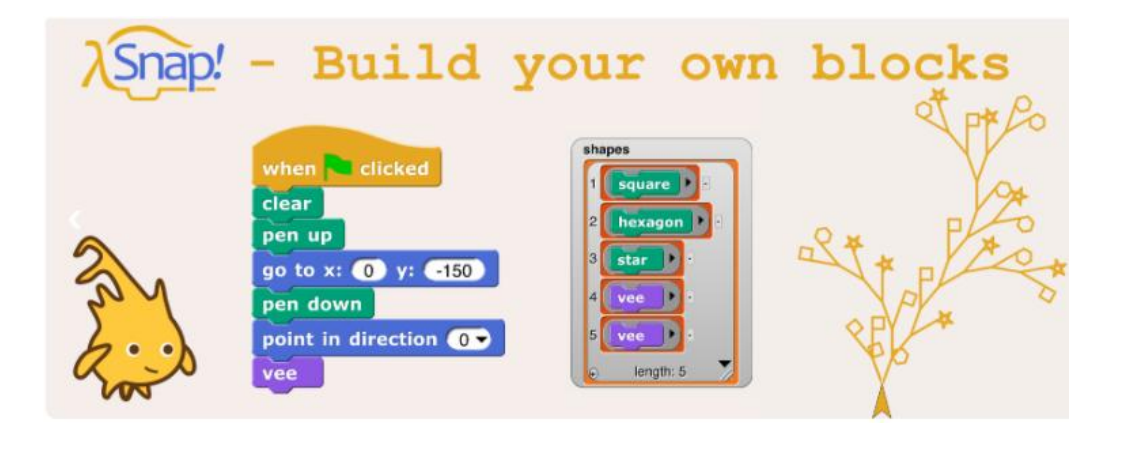

### <span id="page-35-0"></span>**Βιβλιογραφία**

- Αράπογλου, Α., Μαβόγλου, Χ., Οικονομάκος, Η. & Φύτρος, Κ. (2007). *Πληροφορική Α' , Β', Γ' Γυμνασίου*. Αθήνα: Ο.Ε. .Β.
- Επιμορφωτικό υλικό για την επιμόρφωση των εκπαιδευτικών στα Κέντρα Στήριξης Επιμόρφωσης, Τεύχος 1: Γενικό μέρος κλάδων, Γ' έκδοση, Πάτρα, 2013.
- Επιμορφωτικό υλικό για την επιμόρφωση των εκπαιδευτικών στα Κέντρα Στήριξης Επιμόρφωσης, Τεύχος 6Α: Ειδικό μέρος κλάδων ΠΕ19/20 Θεωρία διδακτικής της Πληροφορικής, Α' έκδοση, Πάτρα, 2013.
- Κόμης, Β. (2004). *Εισαγωγή στις εκπαιδευτικές εφαρμογές των Τεχνολογιών της Πληροφορίας και των Επικοινωνιών*, Εκδόσεις Νέων Τεχνολογιών Αθήνα.
- Κόμης, Β. (2005). *Εισαγωγή στη Διδακτική της Πληροφορικής*, Εκδόσεις Κλειδάριθμος Αθήνα
- Κόμης, Β. Ι. (2005b). *Παιδαγωγικές Δραστηριότητες με (και για) Υπολογιστές στην Προσχολική και την Πρώτη Σχολική Ηλικία.* Πανεπιστημιακές Παραδόσεις, 2<sup>η</sup> Έκδοση, Πάτρα.
- Μπακόπουλος, Ν. (2014). *Η συμβολή της γλώσσας προγραμματισμού Scratch, στην οικοδόμηση της δομής επιλογής κατά τη διδασκαλία του προγραμματισμού σε μαθητές του Δημοτικού, στο πλαίσιο της υλοποίησης του Νέου Αναλυτικού Προγράμματος Σπουδών για τις ΤΠΕ* (Διπλωματική εργασία). Τμήμα Επιστημών της Εκπαίδευσης και της αγωγής στην προσχολική ηλικία Πανεπιστημίου Πατρών
- Νικολός, Δ., Κόμης, Β. (2010). Μια διδακτική πρόταση για τη γλώσσα προγραμματισμού scratch. *5 υ Πανελλήνιου Συνέδριο Αθήνας – Διδακτική της Πληροφορικής, Ενότητα ΙΙ Διδακτικές Προσεγγίσεις για τον Προγραμματισμό, 9-11 Απριλίου 2010 (σ.σ. 15-24).* Αθήνα
- Συγγραφική ομάδα τμήματος Μηχανικών Η/Υ Δικτύων και Τηλεπικοινωνιών Πανεπιστημίου Θεσσαλίας (2010). *Δημιουργώ παιχνίδια στο Scratch.*
- Φεσάκης, Γ., Σεραφείμ, Κ. (2009). Επίδραση της εξοικείωσης με το περιβάλλον «SCRATCH» σε απόψεις και στάσεις εκκολαπτόμενων εκπαιδευτικών.*5 <sup>ο</sup> Πανελλήνιο Συνέδριο των Εκπαιδευτικών για τις ΤΠΕ – Αξιοποίηση Τεχνολογιών της Πληροφορίας και της Επικοινωνίας (ΤΠΕ) στη διδακτική Πράξη, 8-10 Μαΐου 2009.* Σύρος
- Φεσάκης, Γ., Δημητρακοπούλου, Α., Σεραφείμ, Κ., Ζαφειροπούλου, Α., Ντούνη, Μ., & Τούκα, Β. (2008). *Γνωριμία με το εκπαιδευτικό περιβάλλον προγραμματισμού Scratch.* Στο Β. Κόμης (Επιμ.), 4o Πανελλήνιο Συνέδριο Διδακτικής της Πληροφορικής, (σελ. 615-617). Πάτρα.
- Brennan, K. (2011). *Computational Thinking Concepts: March 2011 Webinar.* Διαθέσιμο στο [http://scratched.media.mit.edu/resources/computational-thinking-concepts-march-2011-](http://scratched.media.mit.edu/resources/computational-thinking-concepts-march-2011-webinar) webinar. (Τελευταία Ανάκτηση 01/10/2020).

Lifelong Kindergarten Group, MIT Media Lab. Creating with Scratch.

Lifelong Kindergarten Group,(n.d).Programming with Scratch.

Lifelong Kindergarten Group.(n.d) Creating with Scratch. Διαθέσιμο στον δικτυακό τόπο: [http://users.sch.gr//vapapado/scratch/index\\_chm/programming\\_with\\_scratch.pdf](http://users.sch.gr/vapapado/scratch/index_chm/programming_with_scratch.pdf) (Τελευταία Ανάκτηση 01/10/2020)

- Lifelong Kindergarten Group, (n.d). Learning with Scratch. Διαθέσιμο στον δικτυακό τόπο: [http://users.sch.gr//vapapado/scratch/index\\_chm/learning\\_with\\_scratch.pdf](http://users.sch.gr/vapapado/scratch/index_chm/learning_with_scratch.pdf) (Τελευταία Ανάκτηση 01/10/2020)
- Lifelong Kindergarten Group,(n.d). Learning by Designing. Διαθέσιμο στον δικτυακό τόπο: [http://users.sch.gr//vapapado/scratch/index\\_chm/design-v6.pdf](http://users.sch.gr/vapapado/scratch/index_chm/design-v6.pdf) (Τελευταία Ανάκτηση 01/10/2020)
- Lifelong Kindergarten Group,(n.d). Programming Concepts and Skills Supported in Scratch. Διαθέσιμο στον δικτυακό τόπο: [http://users.sch.gr//vapapado/scratch/index\\_chm/programming-concepts-1.3.pdf](http://users.sch.gr/vapapado/scratch/index_chm/programming-concepts-1.3.pdf) (Τελευταία Ανάκτηση 01/10/2020)

Lifelong Kindergarten Group,(n.d). Why teach Scratch.

- Maloney, J., Burd, L., Kafai, Y., Rusk, N., Silverman, B., and Resnick, M. (2004) *[SCRATCH: A Sneak Preview. Second](http://llk.media.mit.edu/papers/ScratchSneakPreview.pdf)  [International Conference on Creating,](http://llk.media.mit.edu/papers/ScratchSneakPreview.pdf) [Connecting, and Collaborating through Computing.](http://llk.media.mit.edu/papers/ScratchSneakPreview.pdf)* Kyoto, Japan, pp. [104](http://llk.media.mit.edu/papers/ScratchSneakPreview.pdf)*-*[109.](http://llk.media.mit.edu/papers/ScratchSneakPreview.pdf) Διαθέσιμο στον δικτυακό τόπο: <http://journal.webscience.org/253/> (Τελευταία Ανάκτηση 01/10/2020)
- [Monroy-Hernandez, A. and Resnick, M. \(2008\).](http://mags.acm.org/interactions/20080304/?pg=53) *Empowering kids to create and share* [programmable media.](http://mags.acm.org/interactions/20080304/?pg=53)  [interactions 15, 2 \(Mar. 2008\), 50-53.](http://mags.acm.org/interactions/20080304/?pg=53) Διαθέσιμο στον δικτυακό τόπο: <http://mags.acm.org/interactions/20080304/?pg=53#pg53> (Τελευταία Ανάκτηση 01/10/2020)
- Monroy-Hernandez, A. (2009) *[Designing a website for creative learning. In:](http://journal.webscience.org/253/) [Proceedings of the WebSci'09](http://journal.webscience.org/253/)*: *Society On-Line*[, 18-20 March 2009, Athens,](http://journal.webscience.org/253/) [Greece](http://journal.webscience.org/253/)
- [Resnick, M., Kafai, Y., Maloney, J., Rusk, N., Burd, L., & Silverman, B. \(2003\).](http://web.media.mit.edu/~mres/papers/scratch-proposal.pdf) *A [Networked, Media-Rich](http://web.media.mit.edu/~mres/papers/scratch-proposal.pdf)  [Programming Environment to Enhance Technological](http://web.media.mit.edu/~mres/papers/scratch-proposal.pdf) [Fluency at After-School Centers in Economically-](http://web.media.mit.edu/~mres/papers/scratch-proposal.pdf)[Disadvantaged Communities.](http://web.media.mit.edu/~mres/papers/scratch-proposal.pdf) [Proposal to National Science Foundation.](http://web.media.mit.edu/~mres/papers/scratch-proposal.pdf)* Διαθέσιμο στον δικτυακό τόπο: <https://web.media.mit.edu/~mres/papers/scratch-proposal.pdf> (Τελευταία Ανάκτηση 01/10/2020)
- Resnick, M., Maloney, J., Monroy-Hernandez, A., Rusk, N., Eastmond, E., Brennan, K., Millner, A., Rosenbaum, E., Silver, J., Silverman, B., Kafai, Y. (2009). Scratch: Programming for All. *Communications of the ACM,* 52 (11), pp. 60-67.
- [Resnick, M., Maloney, J., & Rusk, N. \(2006\).](http://llk.media.mit.edu/projects/scratch/papers/Scratch-Overview-Slide.ppt) *SCRATCH and technological fluency [\(Powerpoint slide 2.5MB\).](http://llk.media.mit.edu/projects/scratch/papers/Scratch-Overview-Slide.ppt)*
- Rusk N. Resnick M. and Maloney J, Lifelong Kindergarten Group, Learning with Scratch, 21st Century Learning Skills. Διαθέσιμο στον δικτυακό τόπο: [http://users.sch.gr//vapapado/scratch/index\\_chm/Scratch-](http://users.sch.gr/vapapado/scratch/index_chm/Scratch-21stCenturySkills.pdf)[21stCenturySkills.pdf](http://users.sch.gr/vapapado/scratch/index_chm/Scratch-21stCenturySkills.pdf) (Τελευταία Ανάκτηση 01/10/2020)
- Papert, S. (1991) Situating Constructionism. In *S.Papert and I.Harel (eds.). Constructionism, Norwood*, NJ, Ablex Publishing Corporation.
- Papert, S. (1991). *Νοητικές θύελλες-Παιδιά, ηλεκτρονικοί υπολογιστές και δυναμικές ιδέες*, Εκδόσεις Οδυσσέας, Αθήνα.
- Peppler, K., & Kafai, Y. (2005). *[Creative coding: The role of art and](http://scratch.mit.edu/files/CreativeCoding.pdf) [programming in the K-12 educational context.](http://scratch.mit.edu/files/CreativeCoding.pdf)*

Piaget, J. (1974), *To Understand Is To Invent.* N.Y.: Basic Books.

#### Ηλεκτρονικές Πηγές

- Wikipedia : https://el.wikipedia.org/wiki/Γλώσσα προγραμματισμού Scratch
- Επίσημος Ιστότοπος του Scratch:<https://scratch.mit.edu/>
- Σχετικά με το Scratch[: https://scratch.mit.edu/about/](https://scratch.mit.edu/about/)
- Εισαγωγικά Έργα στο Scratch: <https://scratch.mit.edu/starter-projects>
- Ιδέες για το Scratch:<https://scratch.mit.edu/ideas>
- Εκπαιδευτικά Βίντεο για το Scratch[: https://scratch.mit.edu/help/videos/](https://scratch.mit.edu/help/videos/)
- Οδηγός για εκπαιδευτικούς: <https://resources.scratch.mit.edu/www/guides/en/EducatorGuidesAll.pdf>
- Κάρτες του Scratch 3 :<https://resources.scratch.mit.edu/www/cards/en/scratch-cards-all.pdf>
- Κάρτες του Scratch 2 : [https://cdn.scratch.mit.edu/scratchr2/static/](https://cdn.scratch.mit.edu/scratchr2/static/%20__709da8e5f3d72129538a4ccdbcbf5f2a__/pdfs/help/Scratch2Cards.pdf)  [\\_\\_709da8e5f3d72129538a4ccdbcbf5f2a\\_\\_/pdfs/help/Scratch2Cards.pdf](https://cdn.scratch.mit.edu/scratchr2/static/%20__709da8e5f3d72129538a4ccdbcbf5f2a__/pdfs/help/Scratch2Cards.pdf)
- Ένα βιβλίο για τη δημιουργία παιχνιδιών στο Scratch:<http://www.scratchplay.gr/>
- Προσαρμογή του σχολικού βιβλίου Πληροφορικής Γ' Γυμνασίου στο περιβάλλον προγραμματισμού Scratch: [http://dide.zak.sch.gr/keplinet/yliko/Scratch\\_Xaralampidis.pdf](http://dide.zak.sch.gr/keplinet/yliko/Scratch_Xaralampidis.pdf)
- Υλικό για εκπαιδευτικούς: <http://scratchdaygr.blogspot.com/2009/04/scratch-mit.html>
- Μαθαίνω να προγραμματίζω με το Scratch! [: http://robotics-edu.gr/scratch/](http://robotics-edu.gr/scratch/)
- Δραστηριότητες μηχανικής μάθησης : <https://machinelearningforkids.co.uk/#!/worksheets>
- Εισαγωγικό Βίντεο: <https://vimeo.com/80961102>
- Οδηγός για το ξεκίνημα με το Scratch 3 : [https://docs.google.com/presentation/d/1-](https://docs.google.com/presentation/d/1-LU3rTvqwfgwa3eqrMrSzM_46FqOIHML0qYioxHLnrE/edit#slide=id.g844f479cd0_3_34) [LU3rTvqwfgwa3eqrMrSzM\\_46FqOIHML0qYioxHLnrE/edit#slide=id.g844f479cd0\\_3\\_34](https://docs.google.com/presentation/d/1-LU3rTvqwfgwa3eqrMrSzM_46FqOIHML0qYioxHLnrE/edit#slide=id.g844f479cd0_3_34)
- Έργα για το Scratch[: https://projects.raspberrypi.org/en/codeclub/scratch-module-1](https://projects.raspberrypi.org/en/codeclub/scratch-module-1)
- Μαθήματα και για το scratch:<https://coyotelearner.co/el/courses/>
- Μαθήματα και για το scratch <http://seed-robotics.gr/quactivties/>
- Εντολές του scratch: [https://en.scratch-wiki.info/wiki/Blocks#Hat\\_blocks](https://en.scratch-wiki.info/wiki/Blocks#Hat_blocks)
- Οδηγός Εκκίνησης Scratch 2.0 (Ελληνικά): [https://cdn.scratch.mit.edu/scratchr2/static/](https://cdn.scratch.mit.edu/scratchr2/static/%20__709da8e5f3d72129538a4ccdbcbf5f2a__/pdfs/help/Getting-Started-Guide-Scratch2.pdf)  [\\_\\_709da8e5f3d72129538a4ccdbcbf5f2a\\_\\_/pdfs/help/Getting-Started-Guide-Scratch2.pdf](https://cdn.scratch.mit.edu/scratchr2/static/%20__709da8e5f3d72129538a4ccdbcbf5f2a__/pdfs/help/Getting-Started-Guide-Scratch2.pdf)
- Οδηγός για Αρχαρίους Scratch 1.4 (Ελληνικά): [http://blogs.sch.gr/9gympeir/files/](http://blogs.sch.gr/9gympeir/files/%202012/09/Scratch_el_Arxarioi.pdf)  [2012/09/Scratch\\_el\\_Arxarioi.pdf](http://blogs.sch.gr/9gympeir/files/%202012/09/Scratch_el_Arxarioi.pdf)
- Οδηγός Χρήσης Scratch 1.4 (Ελληνικά): [http://scratchplay.gr/scratchguide\\_el.pdf](http://scratchplay.gr/scratchguide_el.pdf)
- Βιντεομαθήματα Scratch [για παιδιά δημοτικού](https://www.youtube.com/watch?v=NmPSd4AWCWs&list=PLzmL0GLkP3aHD7aWkxeaZ6ZV4NddvbWty) (του Γιάννη Αρβανιτάκη) :
- <https://www.youtube.com/playlist?list=PLzmL0GLkP3aHD7aWkxeaZ6ZV4NddvbWty>
- Δημιουργική Χρήση Υπολογιστή με το Scratch [: http://scratched.gse.harvard.edu/resources](http://scratched.gse.harvard.edu/resources/%20Δημιουργική-Χρήση-Υπολογιστή-με-το-scratch-μετάφραση-στα-Ελληνικά-του-scratch-curriculum-g)/ Δημιουργική-Χρήση-Υπολογιστή-με-το-scratch-μετάφραση-στα-Ελληνικά-του[-scratch-curriculum-g](http://scratched.gse.harvard.edu/resources/%20Δημιουργική-Χρήση-Υπολογιστή-με-το-scratch-μετάφραση-στα-Ελληνικά-του-scratch-curriculum-g) *και* <http://prezi.com/u1fm58lenugr/creative-computing-scratch/>
- [Σενάρια Διδασκαλίας σε Περιβάλλοντα Οπτικού Προγραμματισμού με Πλακίδια](https://portal.opendiscoveryspace.eu/en/community/senaria-didaskalias-se-perivallonta-optikoy-programmatismoy-me-plakidia-668762) https://portal.opendiscoveryspace.eu/en/blog/gpap67/20140603-670485